### **Chapter 6 - Person Administration**

#### **Table of Contents**

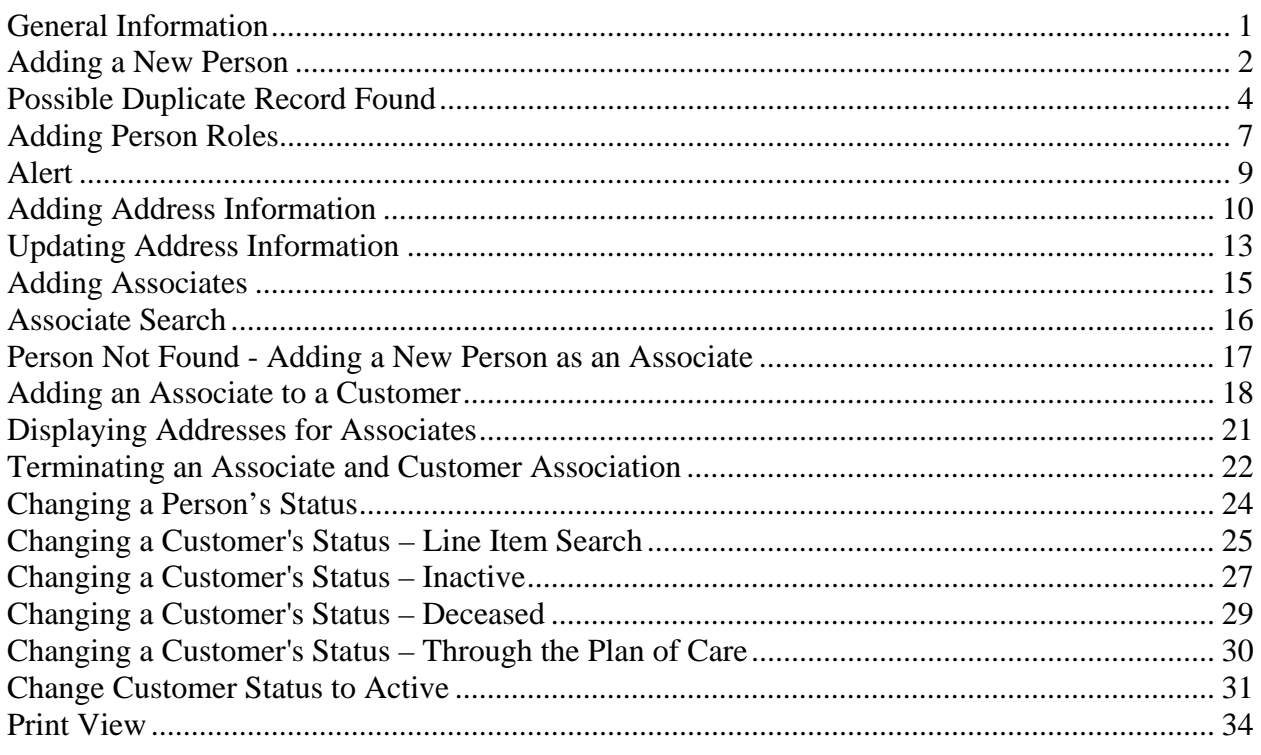

#### The required fields referenced in this chapter refer to system-required fields. Important These fields are required in order for the assessment forms to be saved in approved status.

The information that is required due to policy may be different from those that are system required.

### **General Information**

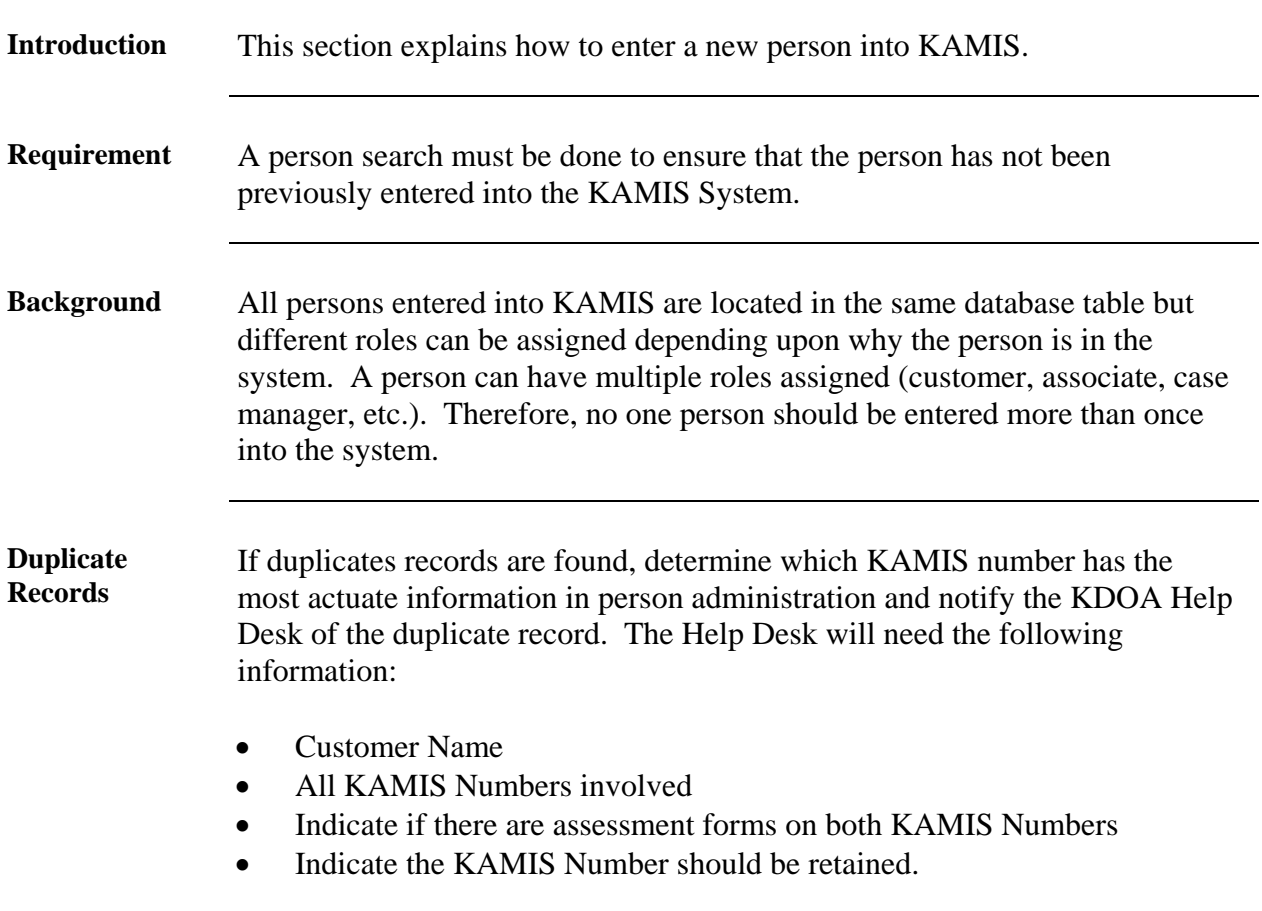

### **Adding a New Person**

**Important** Due to the history collection features of KAMIS, a person's detail record can be updated only once within a 24 hour period.

**How To** Follow the steps in the table below to add a new person in KAMIS.

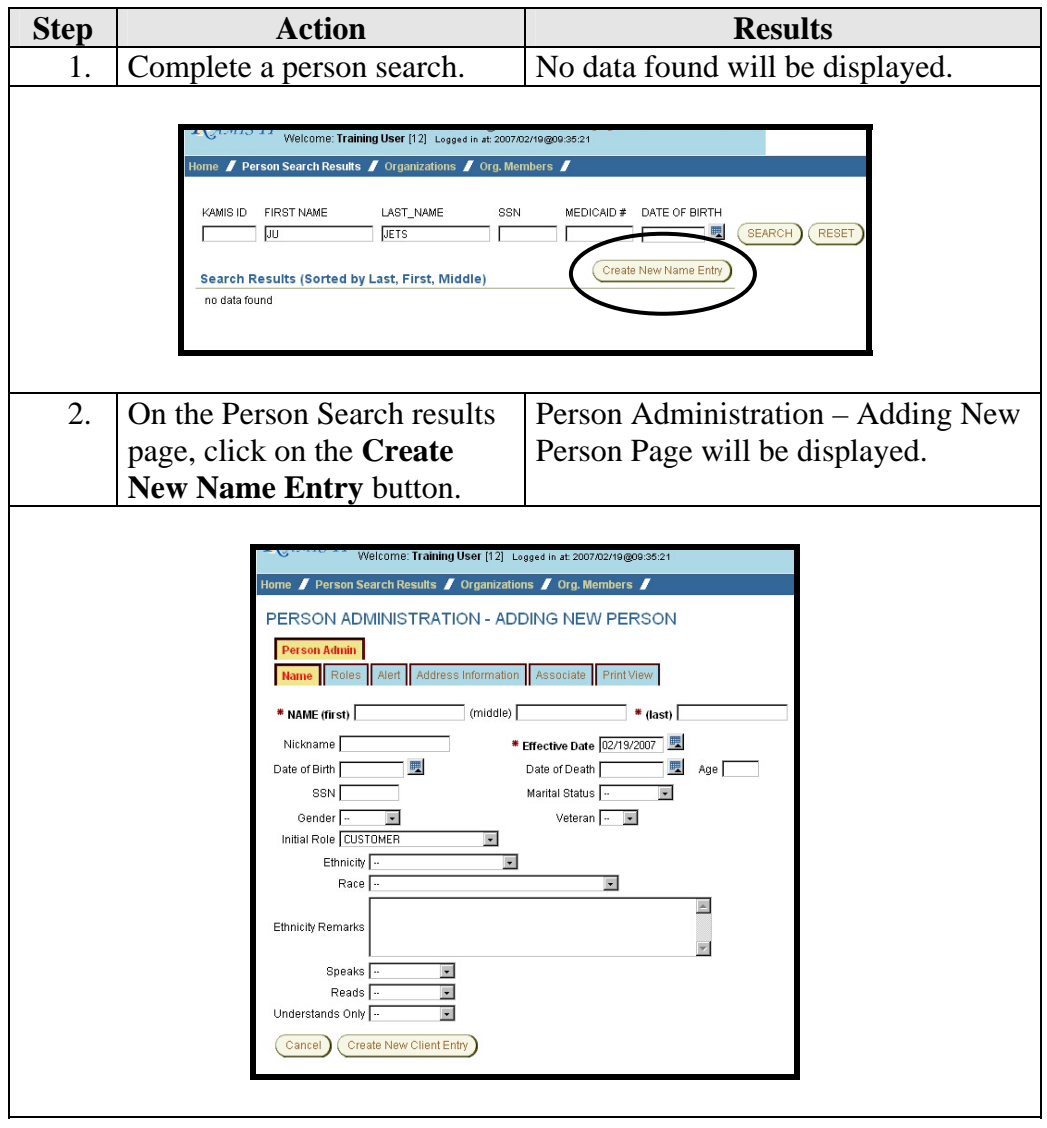

#### **Adding a New Person, Continued**

#### **How To** (continued)

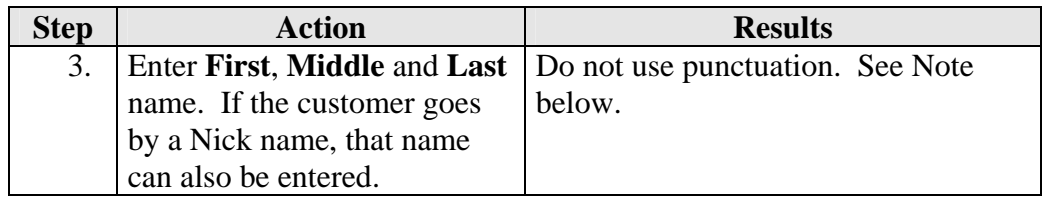

*Note*: Search requirement is to use two characters in the first name field. If a person has just initials as the legal first or middle name (i.e. A J Smith) enter the name with a period (A**.** J**.** Smith).

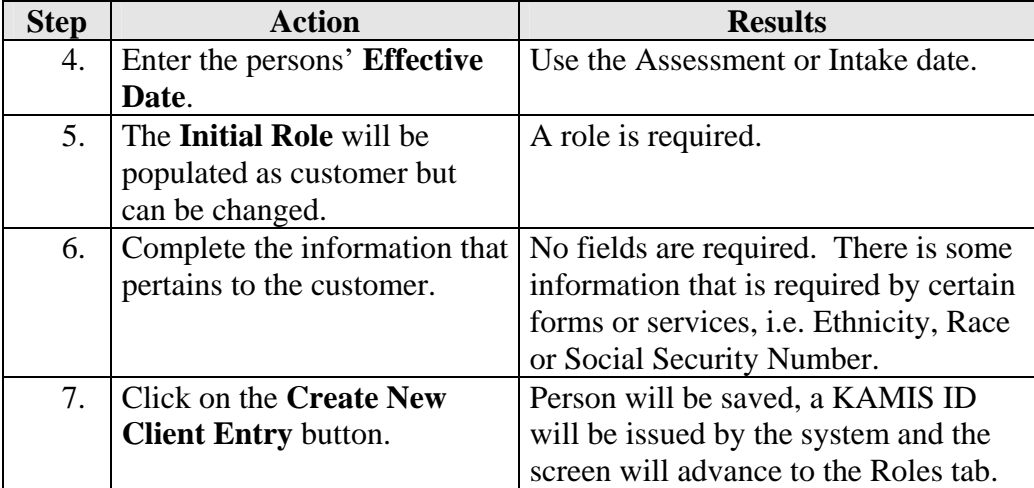

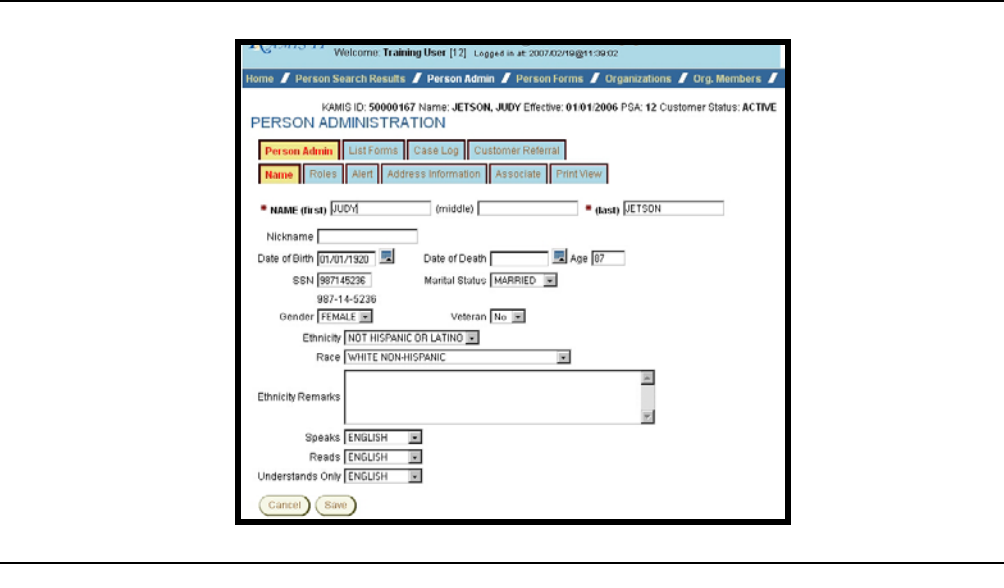

#### **Possible Duplicate Record Found**

#### **Introduction** Since no one person should be entered more than once into the system, there is an edit check done upon the save of a new person or when the Social Security Number or Date of Birth is changed or added to an existing person.

**How To** Follow the steps in the table below to review the possible duplicate record.

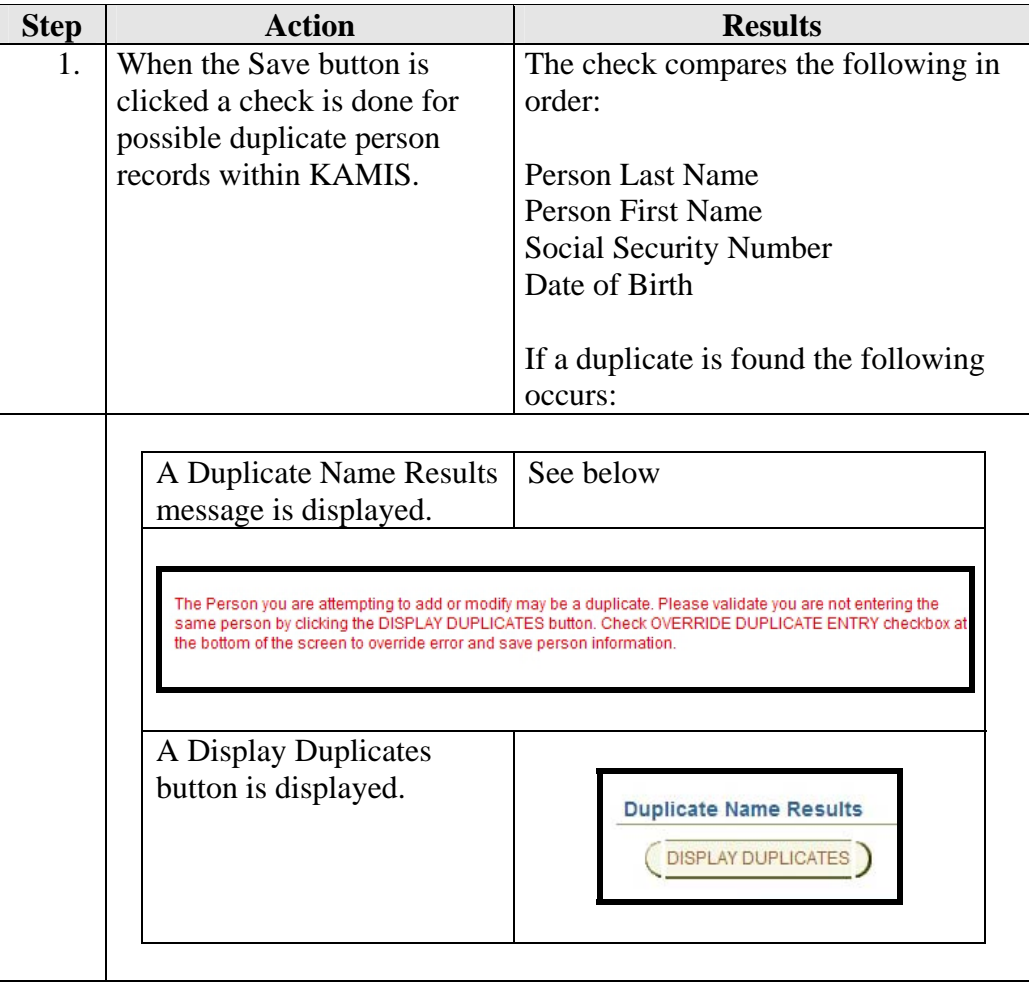

# **Possible Duplicate Record Found, Continued**

**How To** (continued)

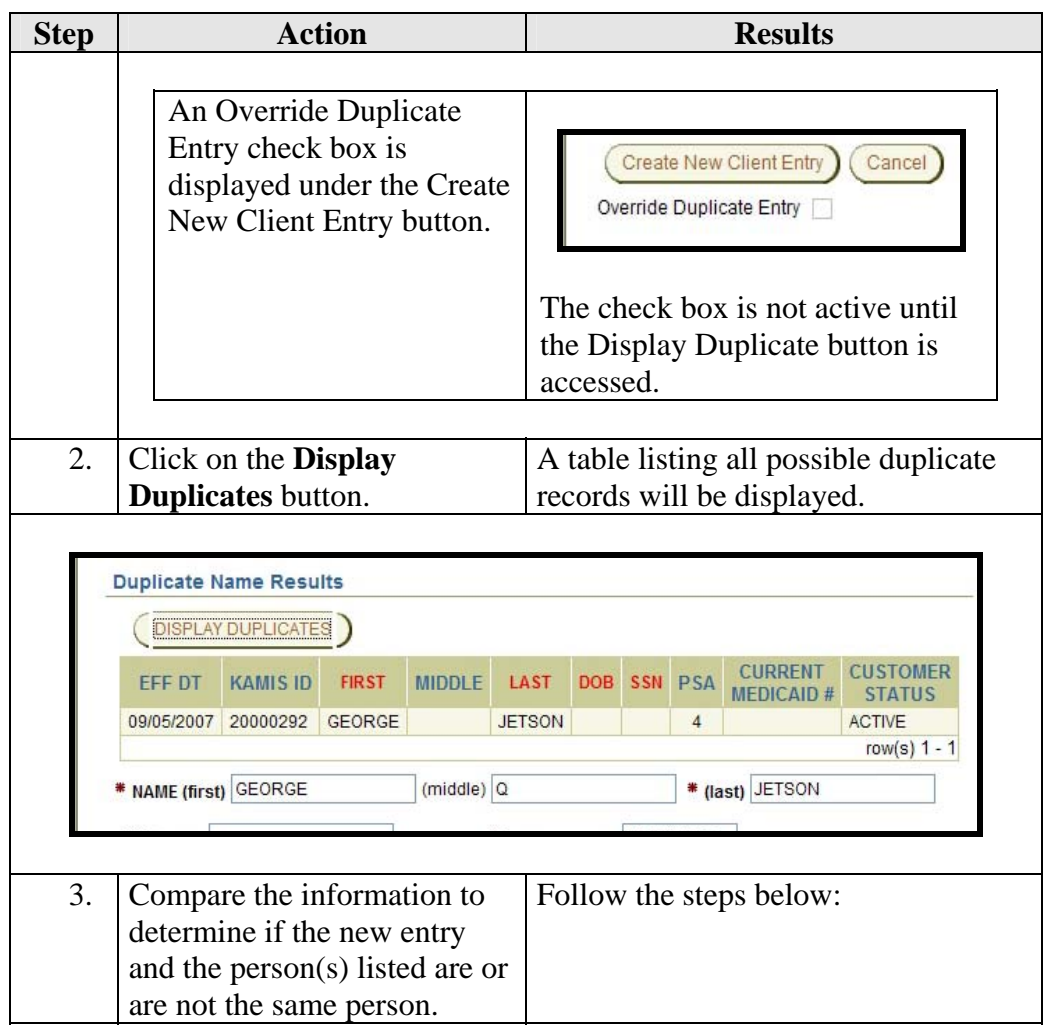

# **Possible Duplicate Record Found, Continued**

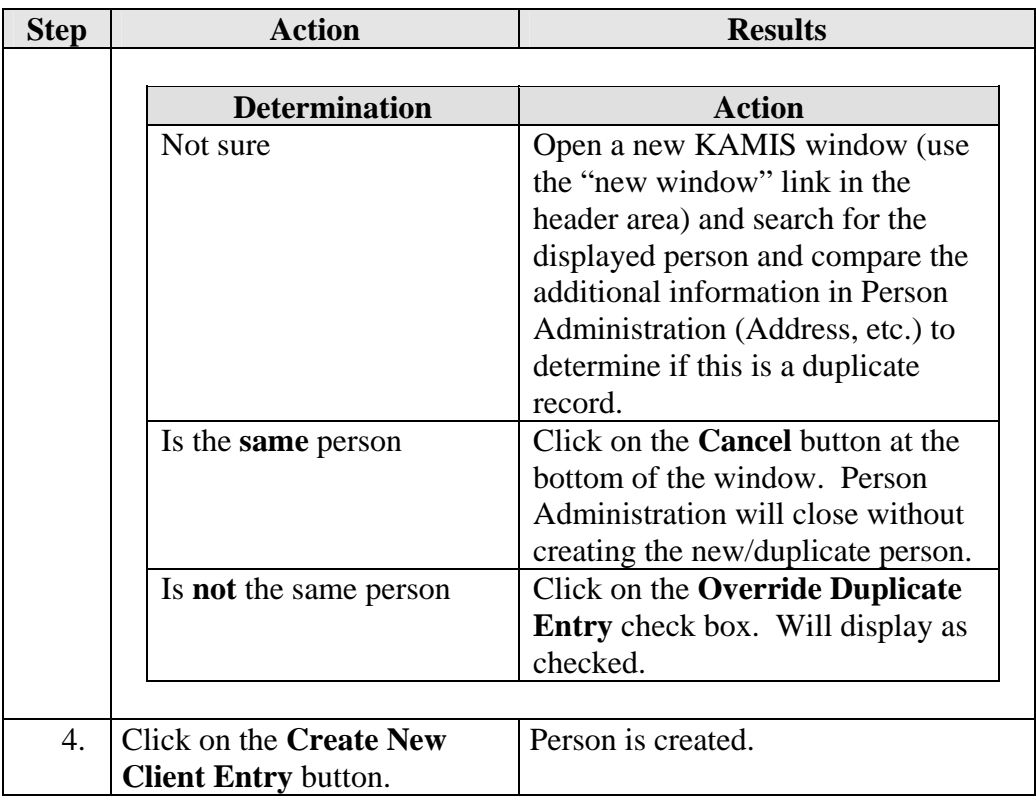

#### **Adding Person Roles**

**Introduction** Every person within KAMIS has a particular role. When a person is added into the system a role must be entered. One person can have several roles.

> Example: Elroy Jetson may be a customer but also an associate on his sisters record.

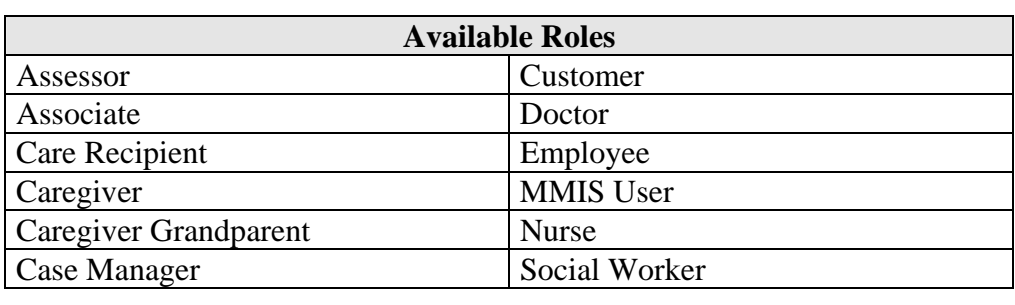

**How to** Follow the steps in the table below to add a role to a customer.

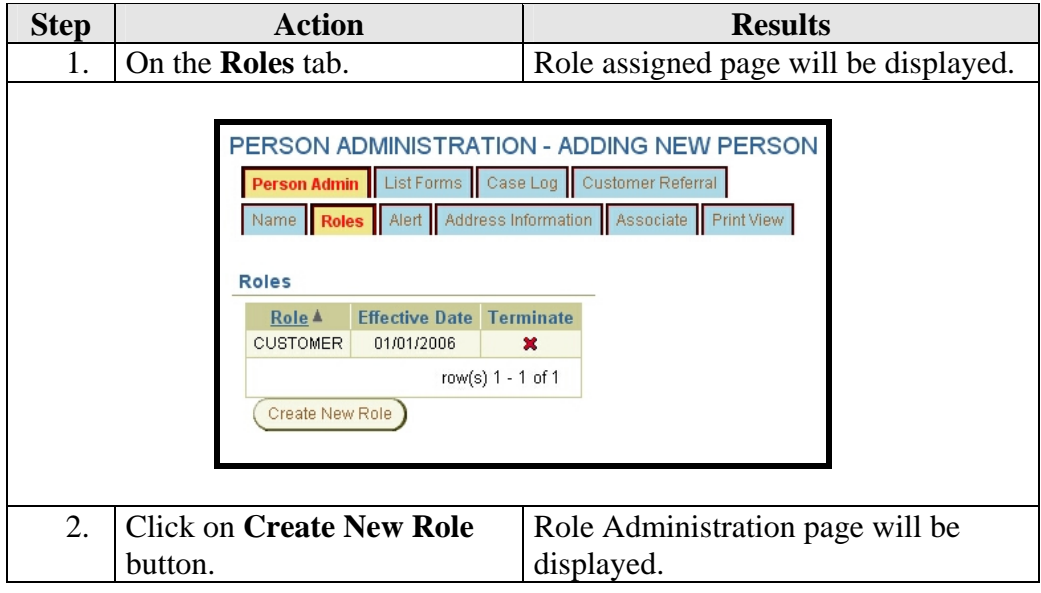

# **Adding Person Roles, Continued**

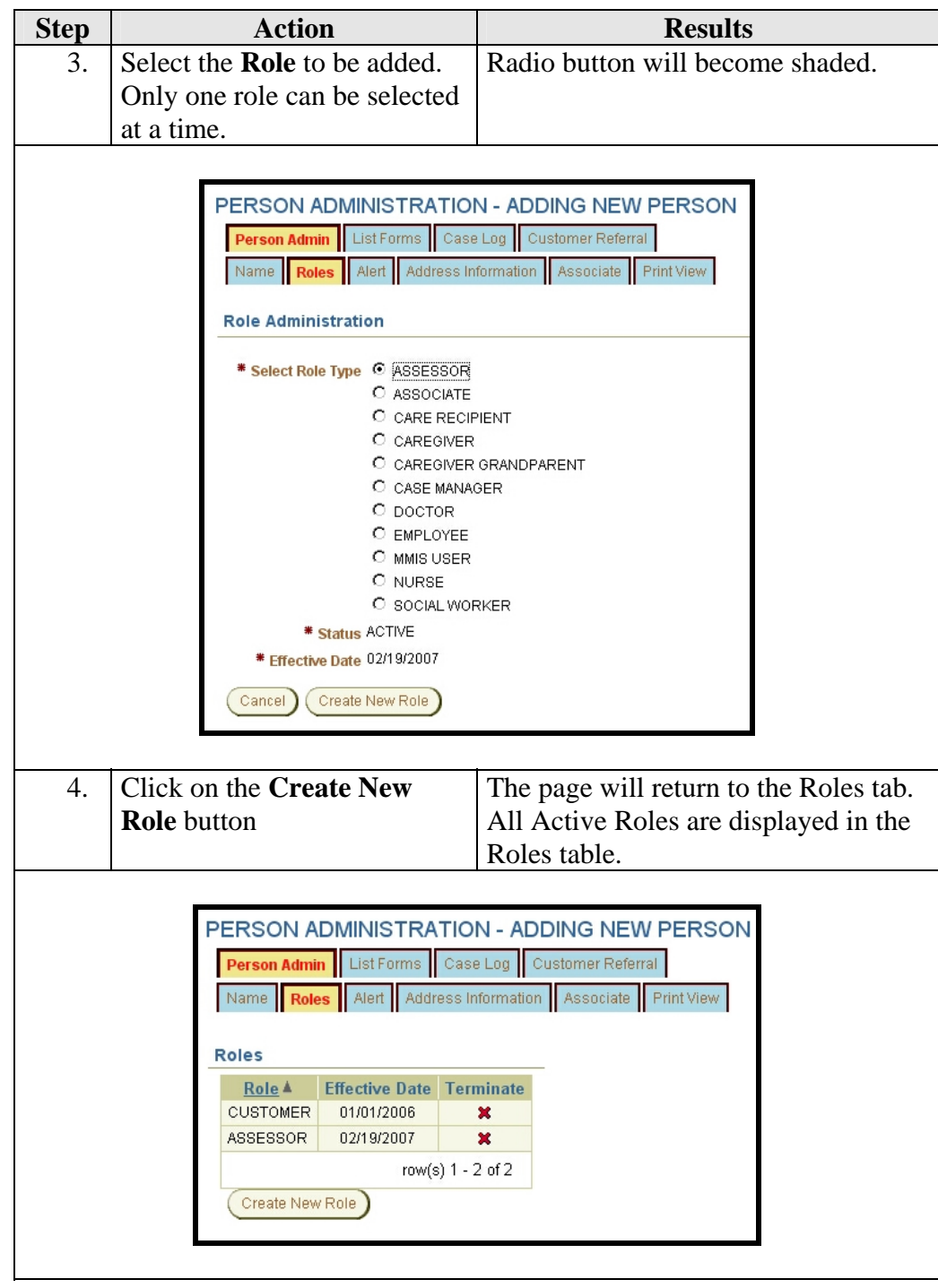

#### **Alert**

**Introduction** The alert is a tool to convey an immediate informational notice regarding a customer. After a search is done and the forms list is accessed for the person the alert will be displayed in red.

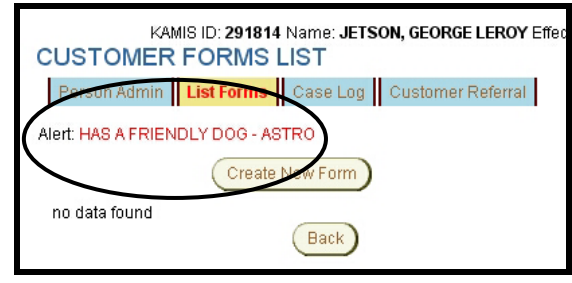

**Important** Policy has indicated that the alert should be used only for information that needs to be immediately known. (example: Only speaks Russian – Need Interpreter". Or "No information to Son, John Doe, due to alleged abuse."

**How To** Follow the steps in the table below to add the alert.

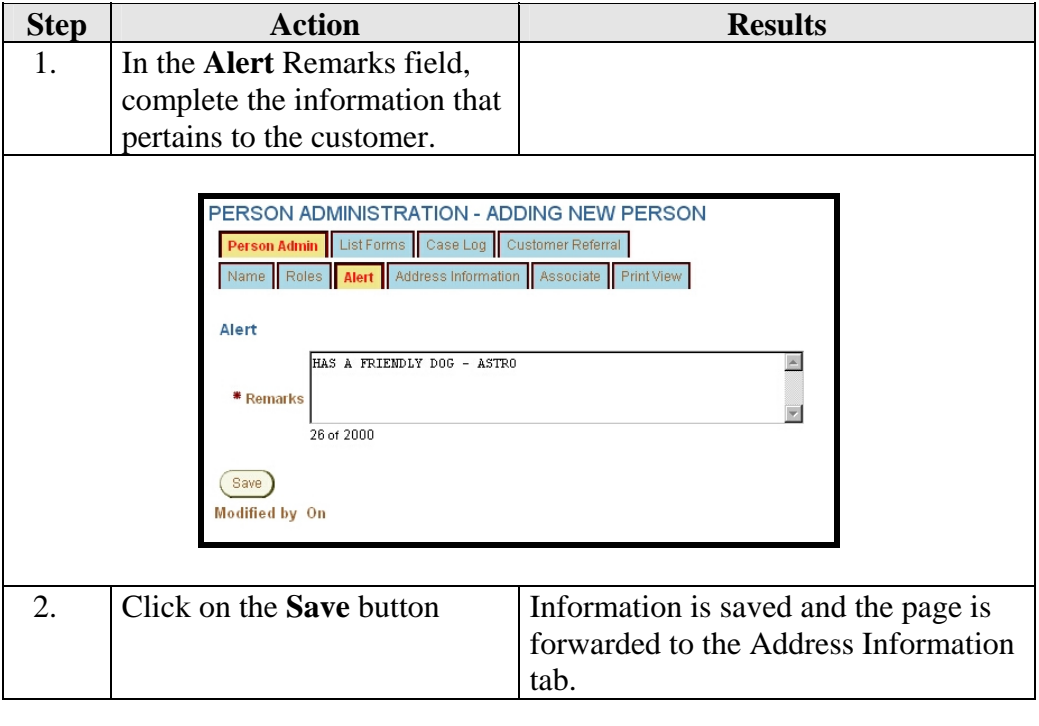

### **Adding Address Information**

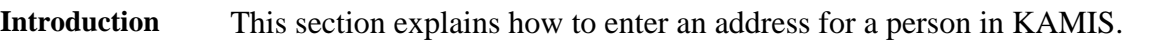

**Address Types** A person may have several different types of addresses.

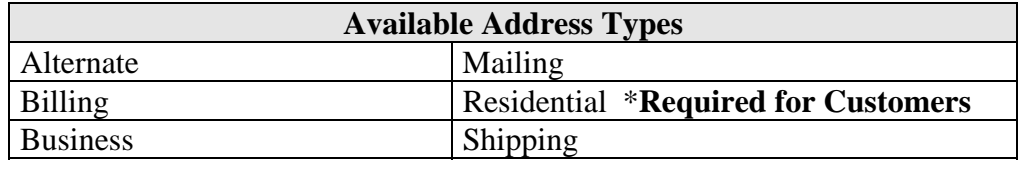

**How To** Follow the steps in the table below to add an address.

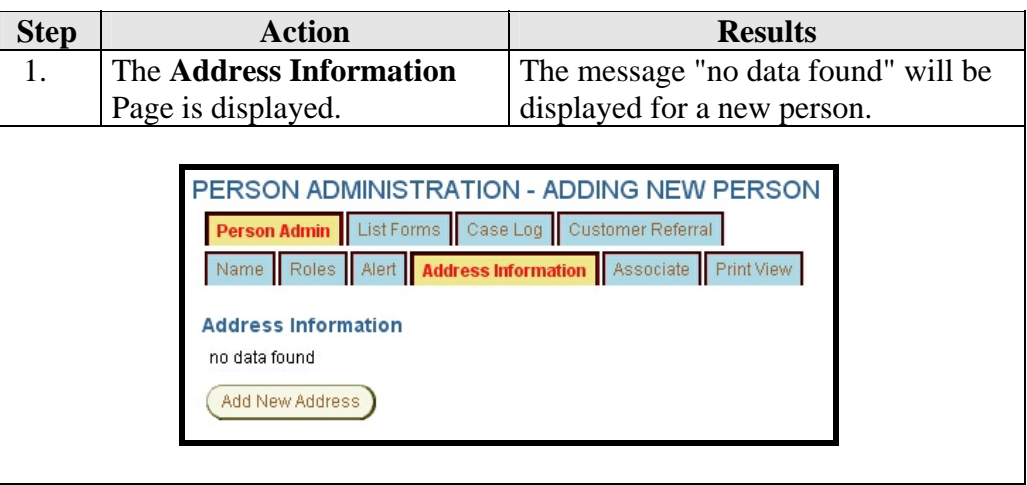

# **Adding Address Information, Continued**

**How To** (continued)

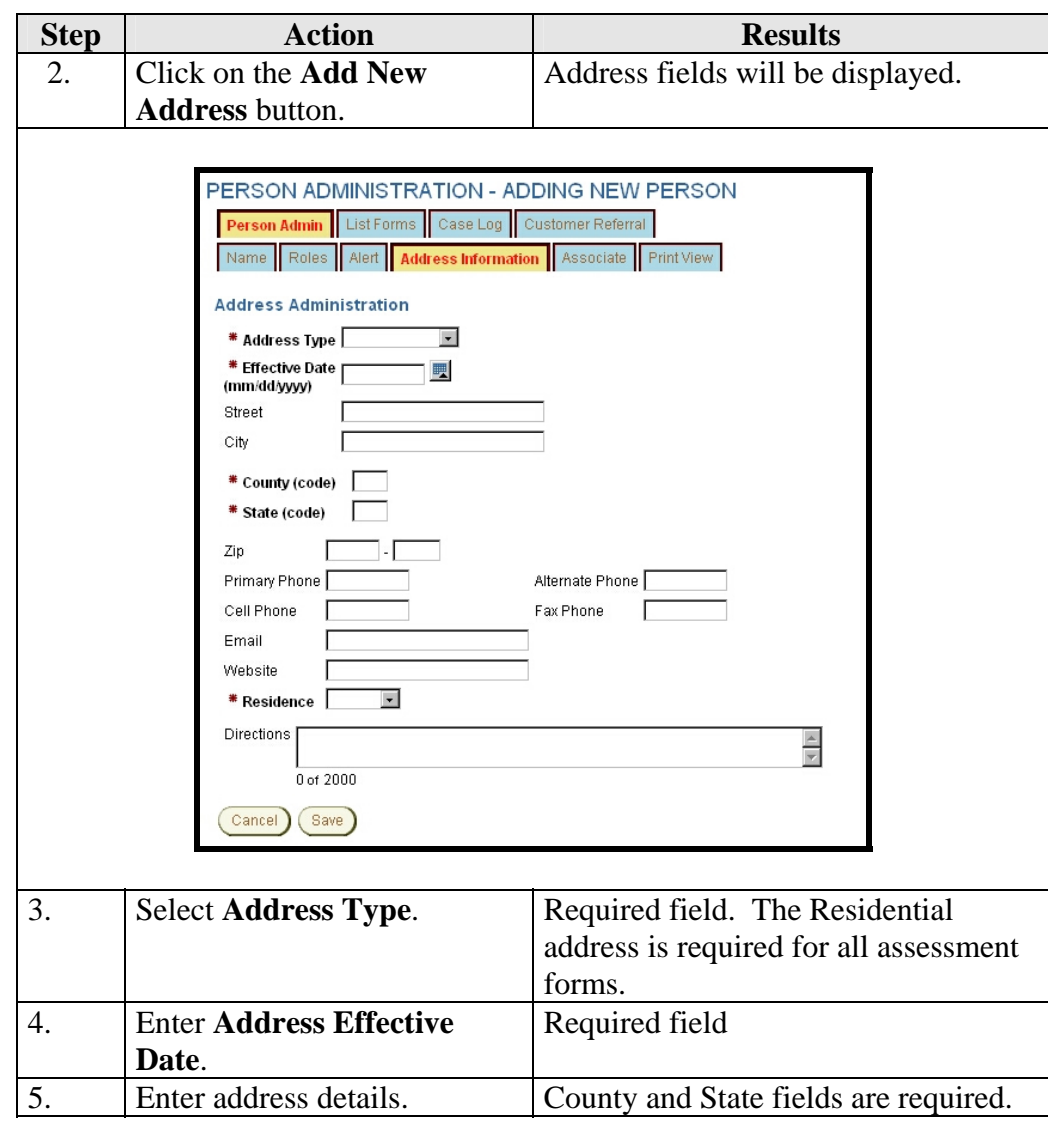

# **Adding Address Information, Continued**

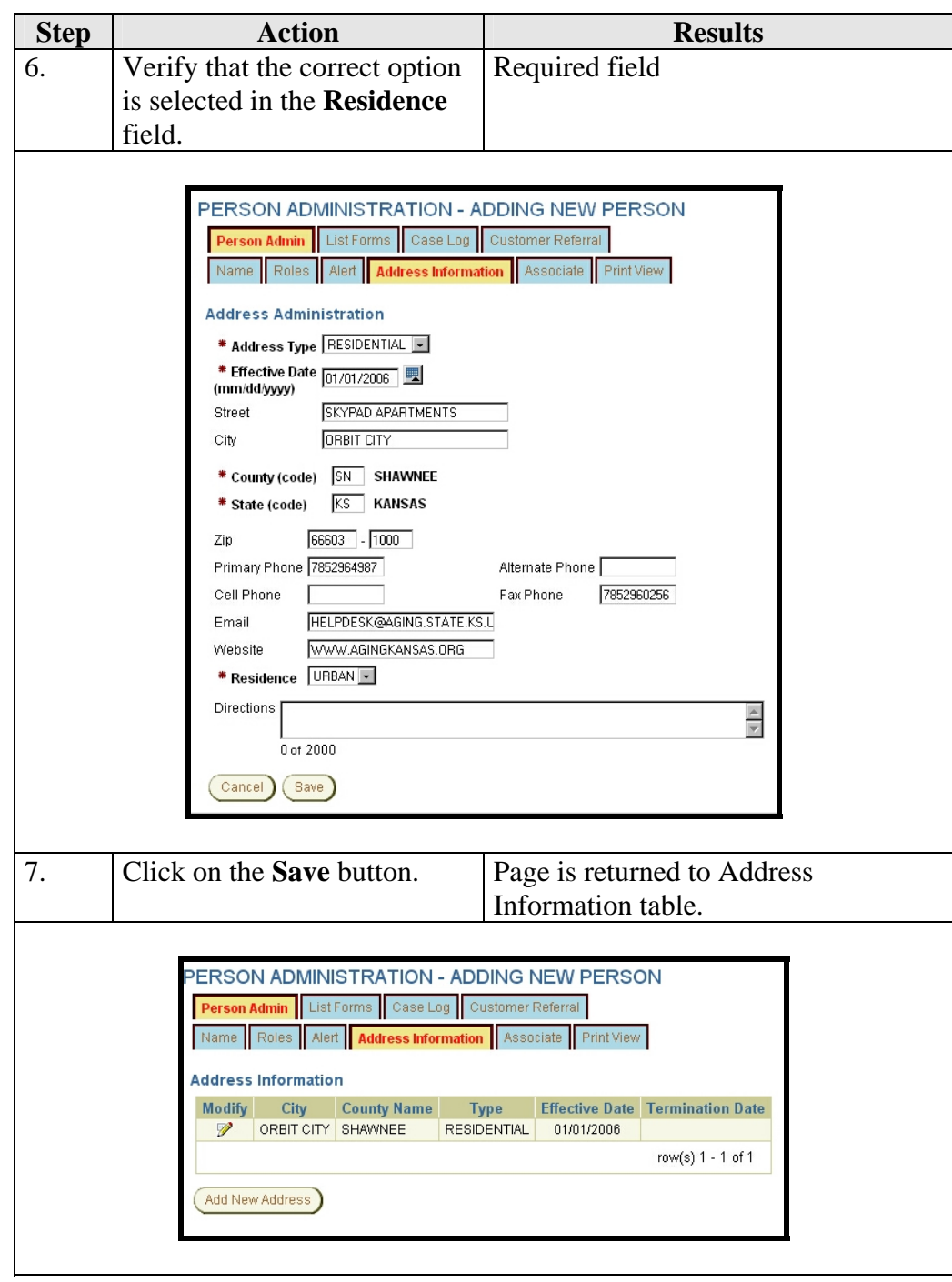

# **Updating Address Information**

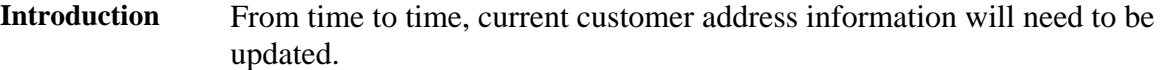

**How To** In order to change the address of the person, the old address will need to be terminated and the new address added.

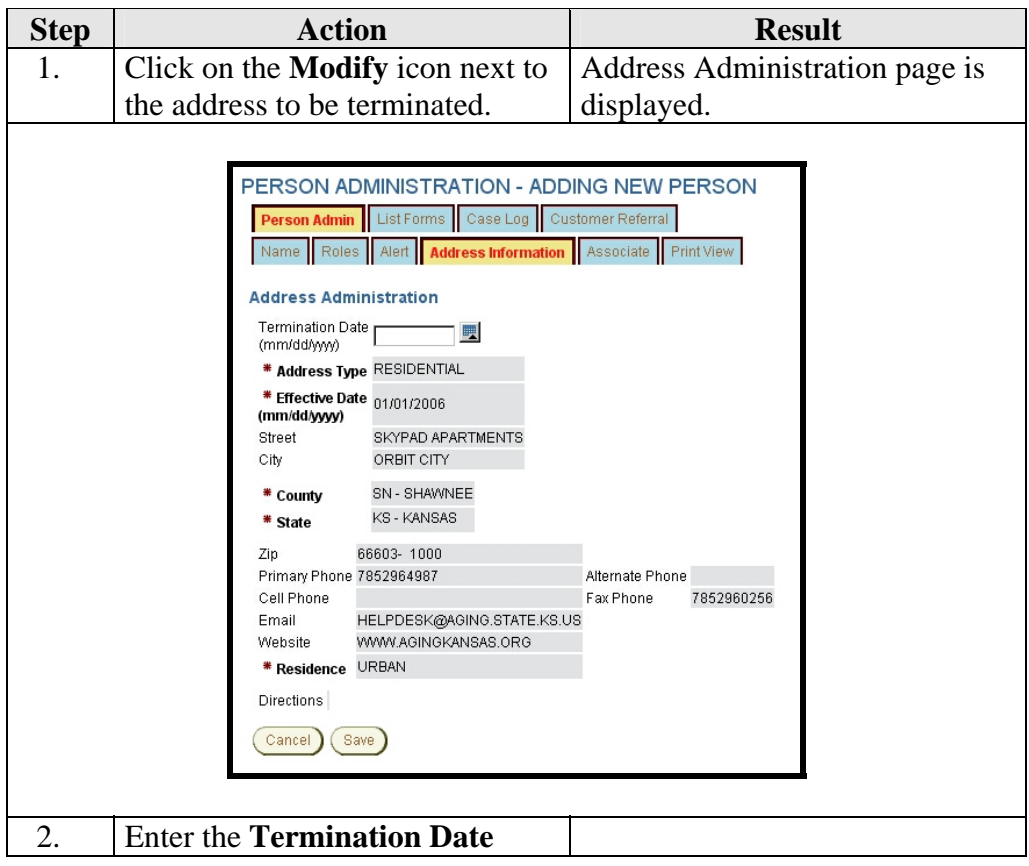

# **Updating Address Information, Continued**

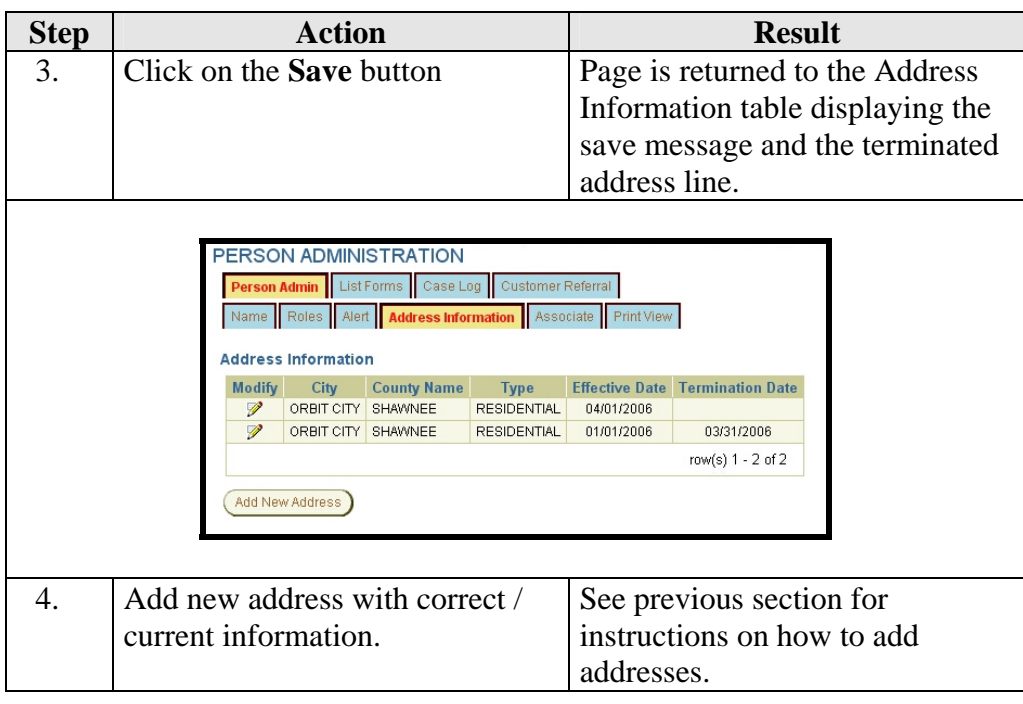

# **Adding Associates**

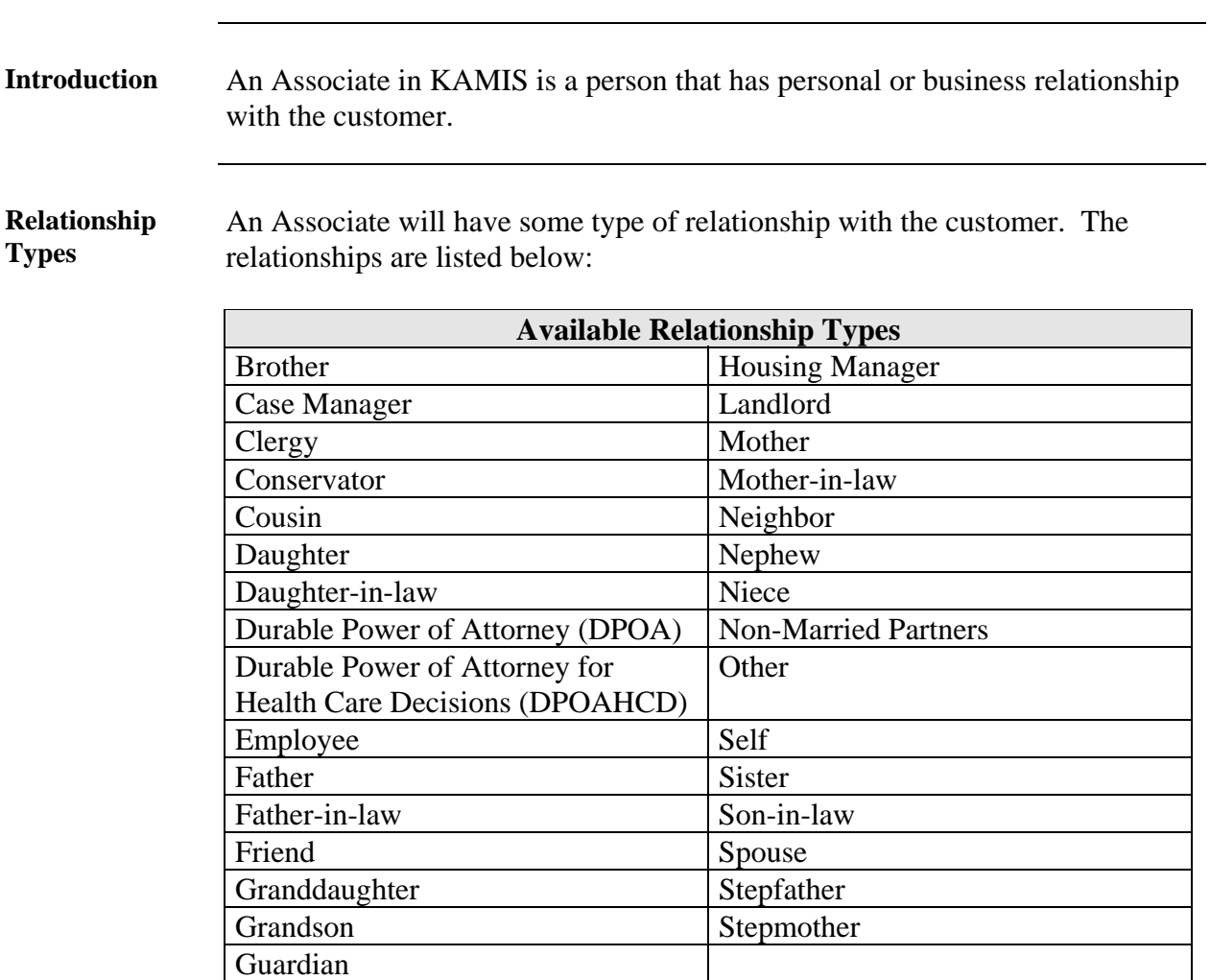

#### **Associate Types**

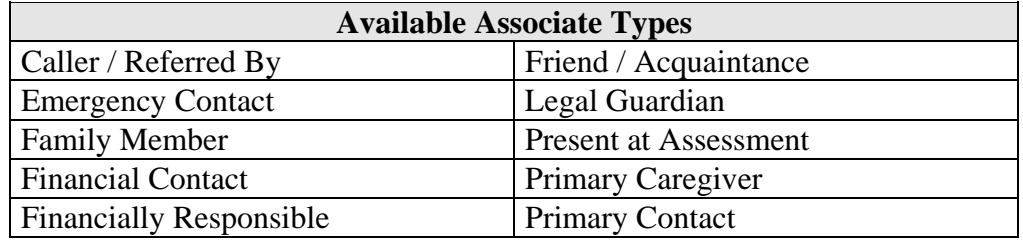

### **Associate Search**

#### **Introduction** This section explains how to search for an existing associate for a customer in KAMIS.

**How To** Follow the steps in the table below to search for an associate in KAMIS.

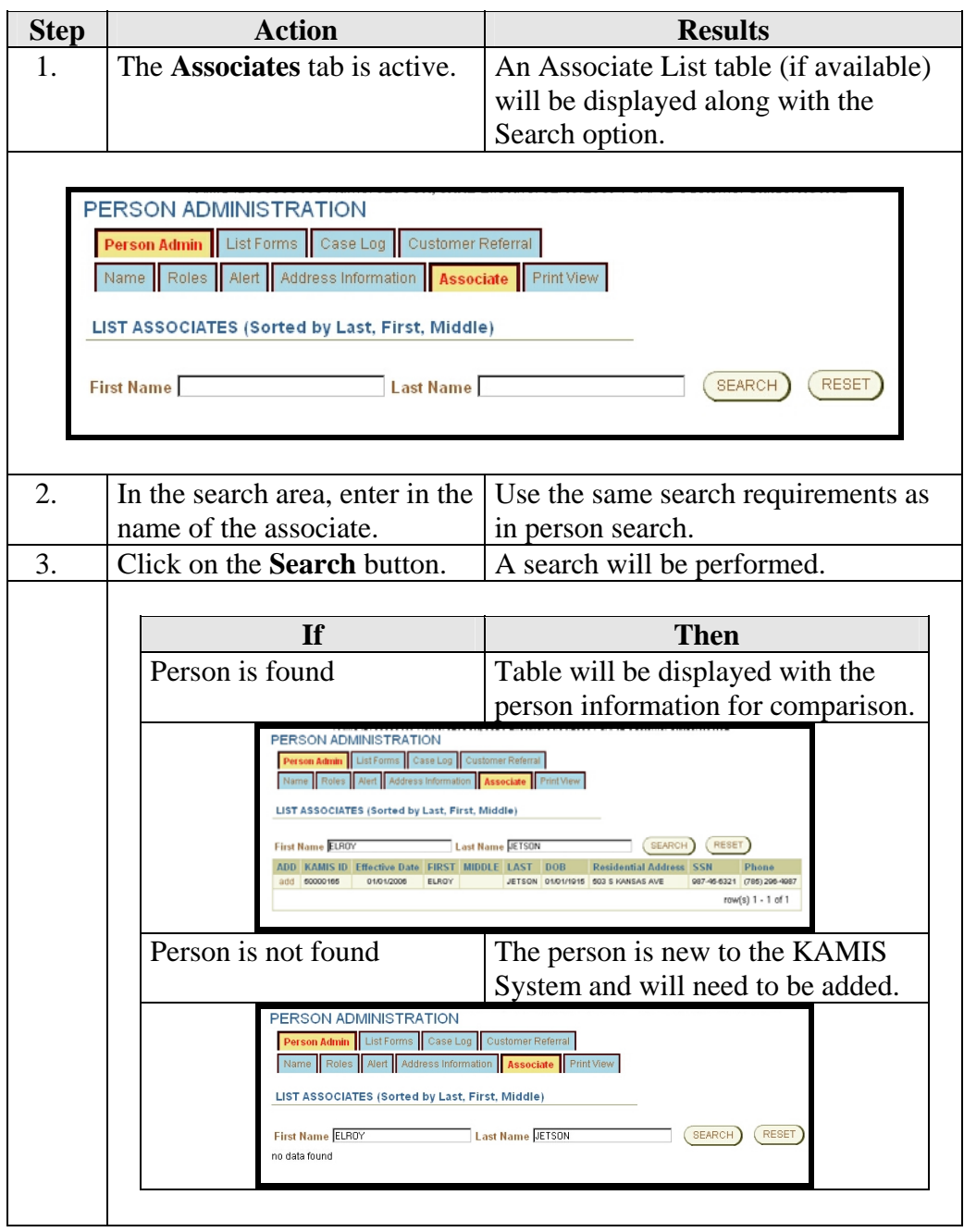

#### **Person Not Found - Adding a New Person as an Associate**

**Introduction** This section explains how to add a new associate in KAMIS. **How To** Follow the steps in the table below to add a new associate in KAMIS. **Step Action** Action Results 1. Search for an associate. No results returned. 2. Click on the **Person Search**  The person search page will be **Results** link in the KAMIS displayed with previous search results Menu Bar. also displayed. Home / Person Search Results / Orga  $\frac{K}{4^{9MIS}}$   $II$  User Test Ver 2.5 2006/08/23@14:37:57 www.Aging.State.Ks.US Welcome: User Testing [12] Logged in at: 2006/08/23@14:34:16 Home / Person Search Results / Person Admin / Person Forms / Organizations / Org. Members / Your Profile / KAMIS ID FIRST NAME LAST\_NAME SSN MEDICAID # DATE OF BIRTH GEORG **JETSON**  $\Box$ **E** (SEARCH) (RESET)  $\Box$ TT D Create New Name Entry Search Results (Sorted by Last, First, Middle) **SSN** PSA MEDICAID# Update View<br>Person Forms EFF DT KAMIS ID FIRST MIDDLE LAST DOB 08/15/2006 291814 GEORGE LEROY JETSON 07/04/1915 123456789 12  $R$  2 row(s) 1 - 1 of 1 3. Click on the **Reset** button Previous results are removed. 4. **Search** for the person. The search should return no results. Add the person with a role of Associate. There is minimal information required for an associate. 5. Click on the **Person Search**  Person search page will be displayed. **Results** link in the KAMIS Menu Bar again. 6. **Search** for the customer who Results table will be displayed. the associate is to be added. 7. Click on the **Update Person** Person Administration page will be icon. displayed. Continue to next section.

# **Adding an Associate to a Customer**

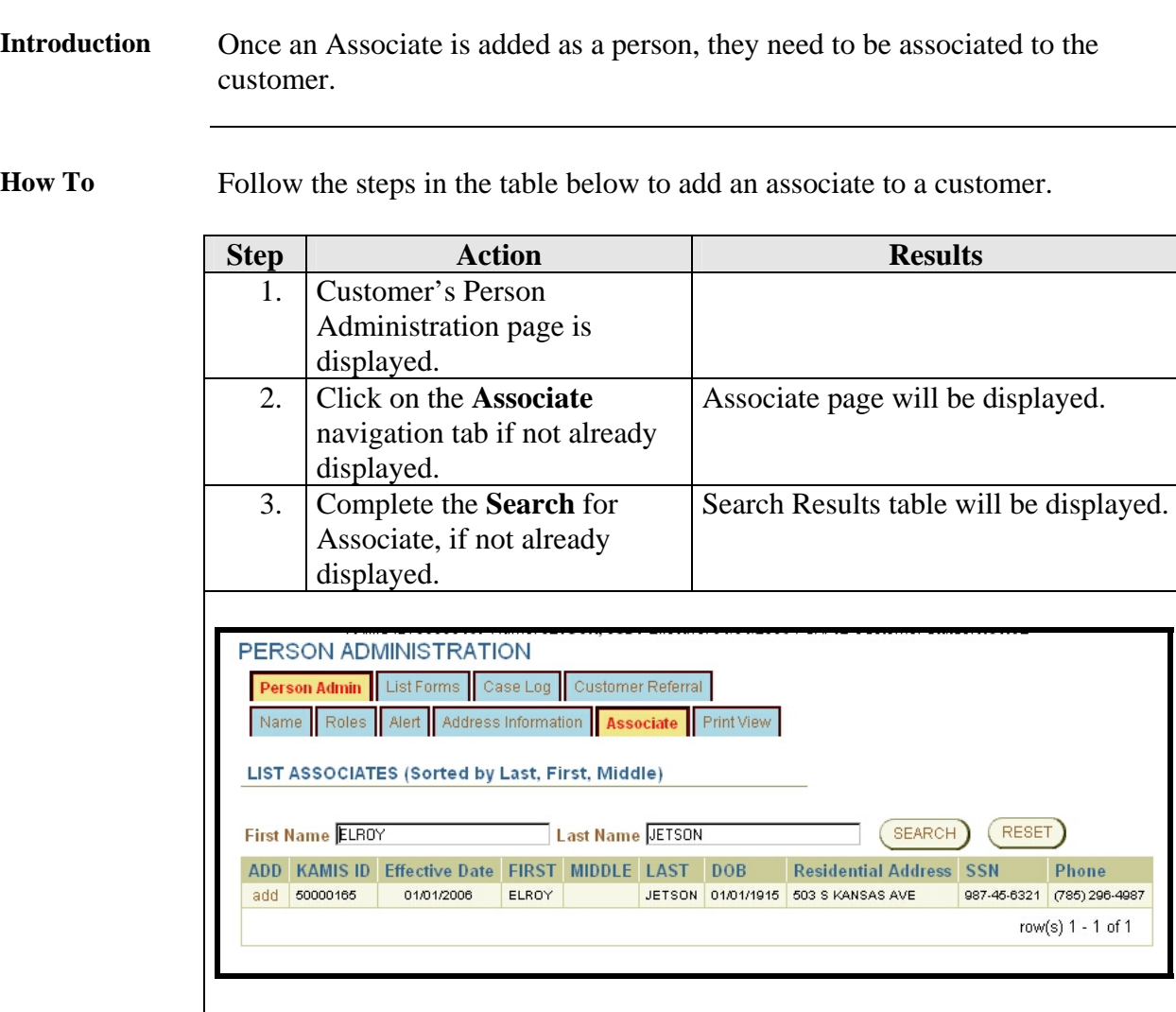

# Adding an Associate to a Customer, Continued

**How To** (continued)

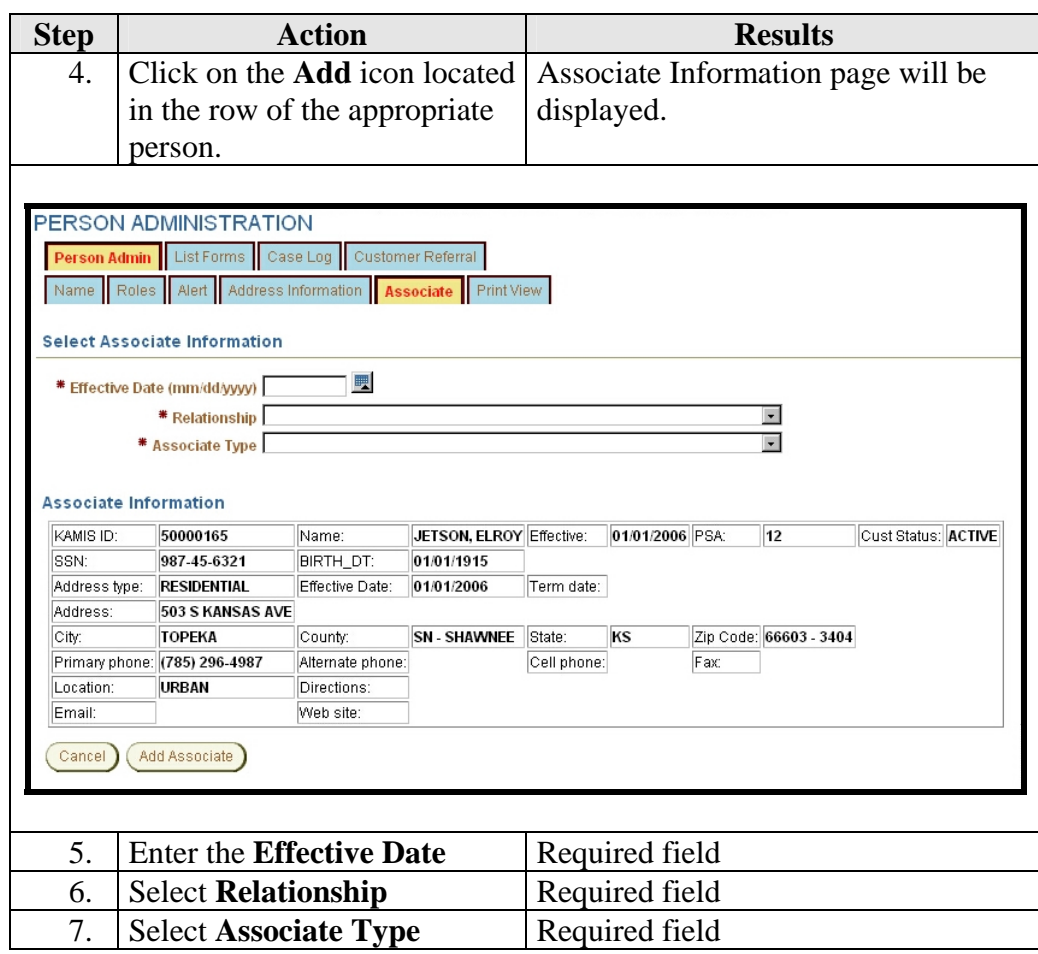

# Adding an Associate to a Customer, Continued

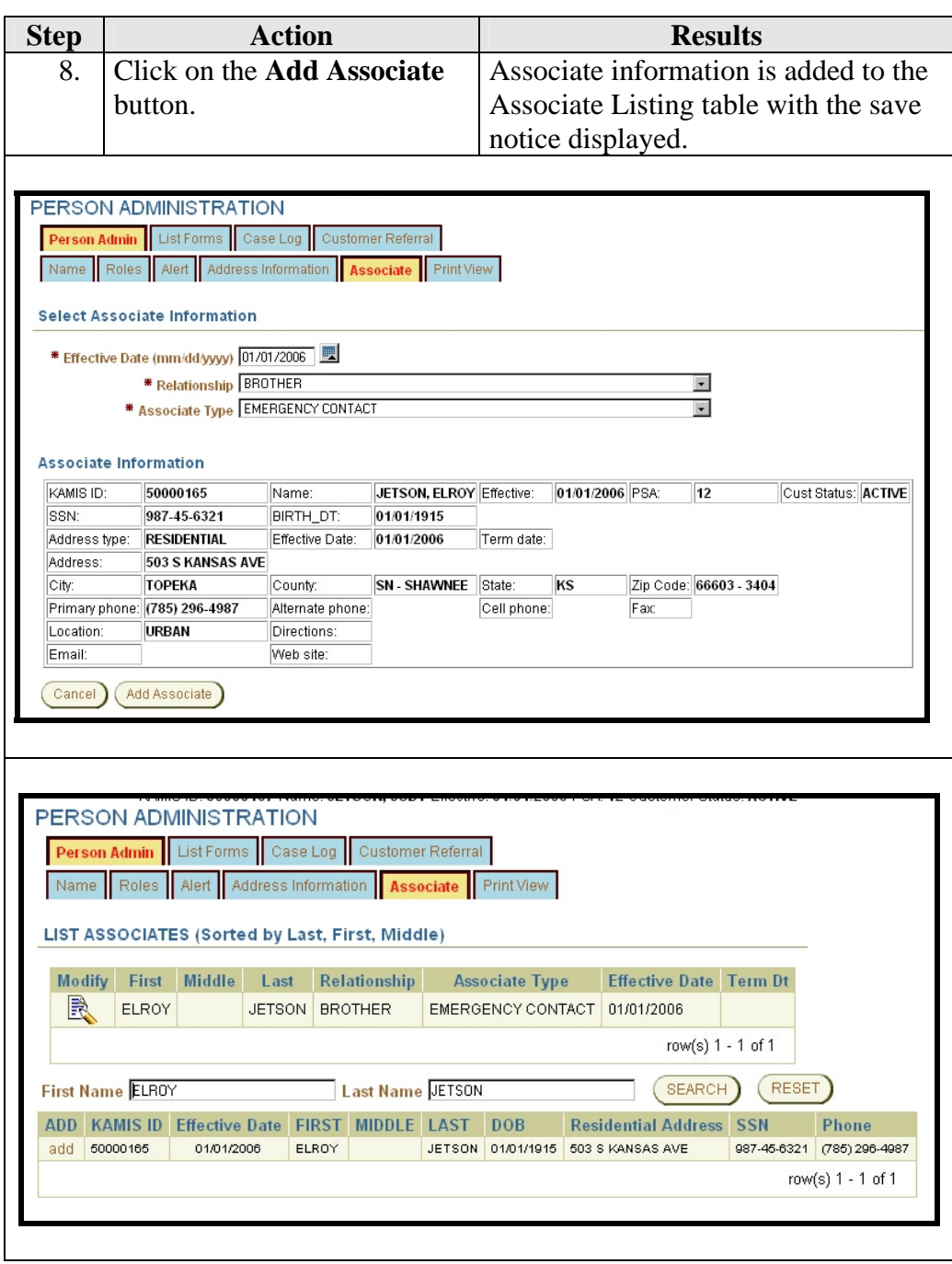

### **Displaying Addresses for Associates**

#### **Introduction** The associate information table on the associate level 2 navigation tab displays only a limited amount of information.

**How To** Follow the steps in the table below to display an associate's address.

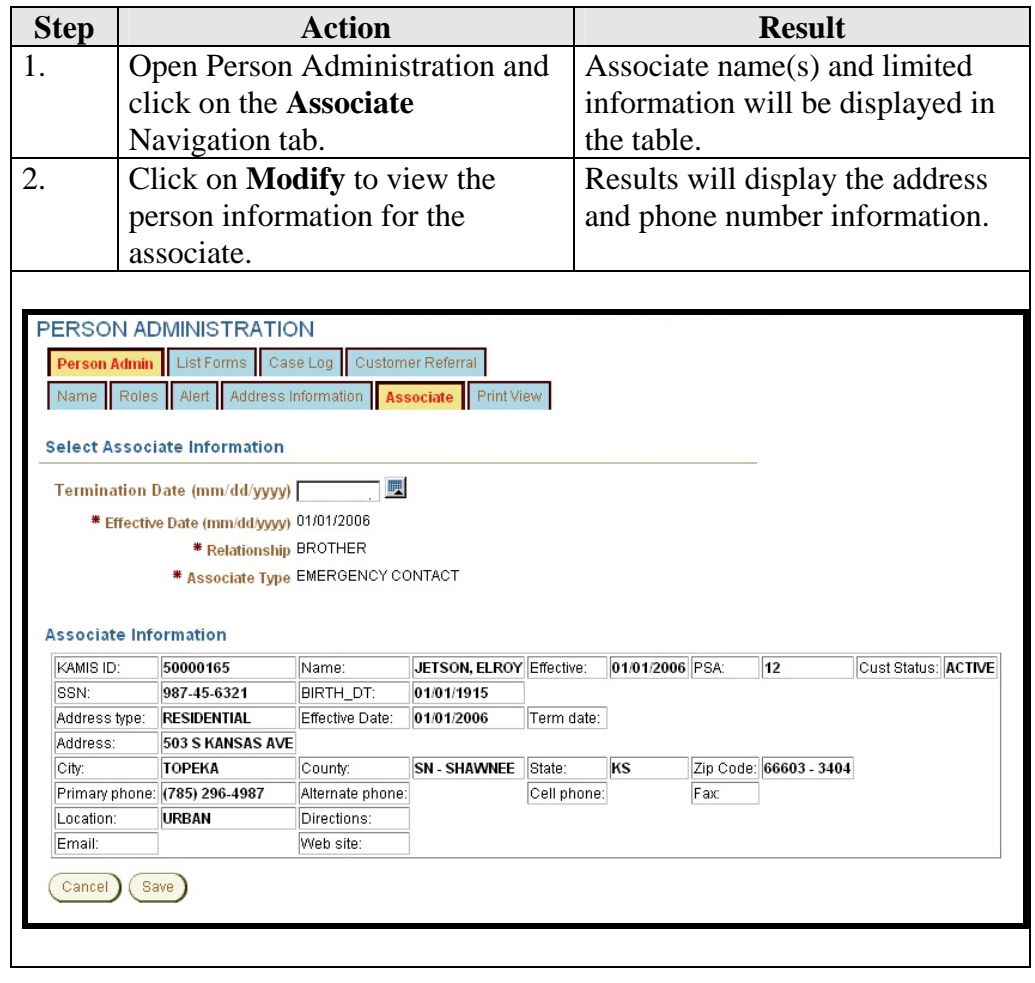

#### **Terminating an Associate and Customer Association**

- **Introduction** From time to time, an association between the customer and associate may need to be terminated. This may be due to the customer no longer doing business with the associate as in the case of an Attorney or a death of a family member, etc.
- **How To** The below steps are accomplished on the Customer's Person Administration page.

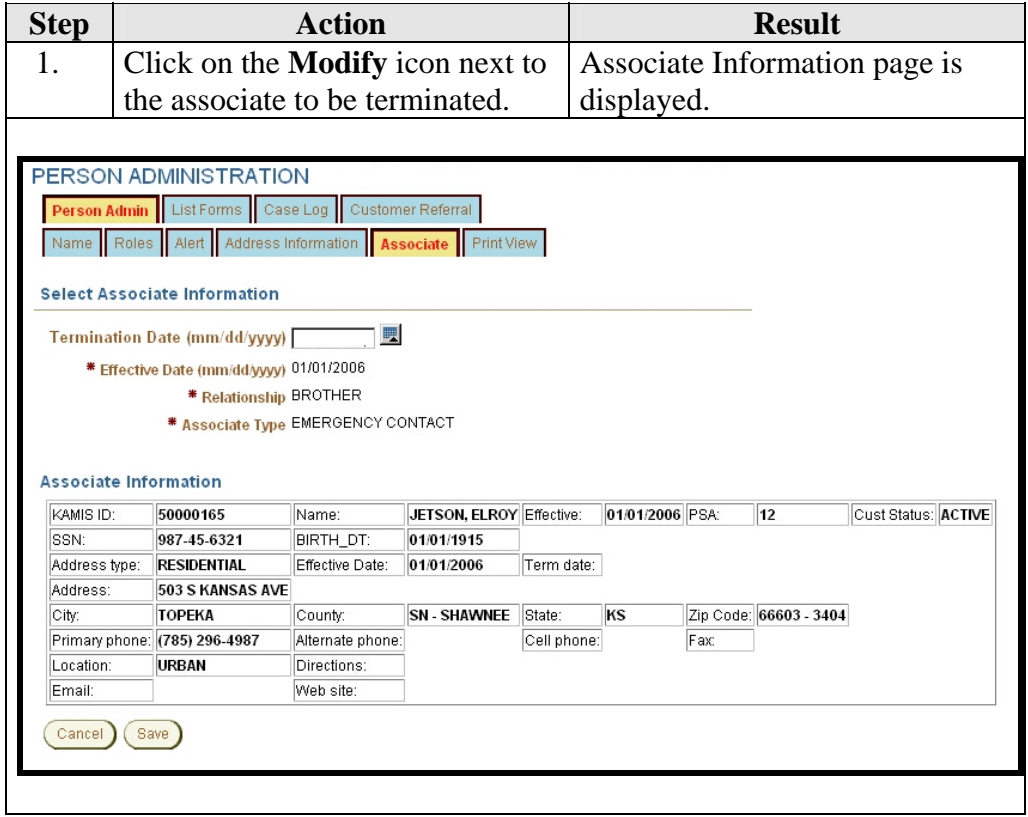

# **Terminating an Associate and Customer Association,** Continued

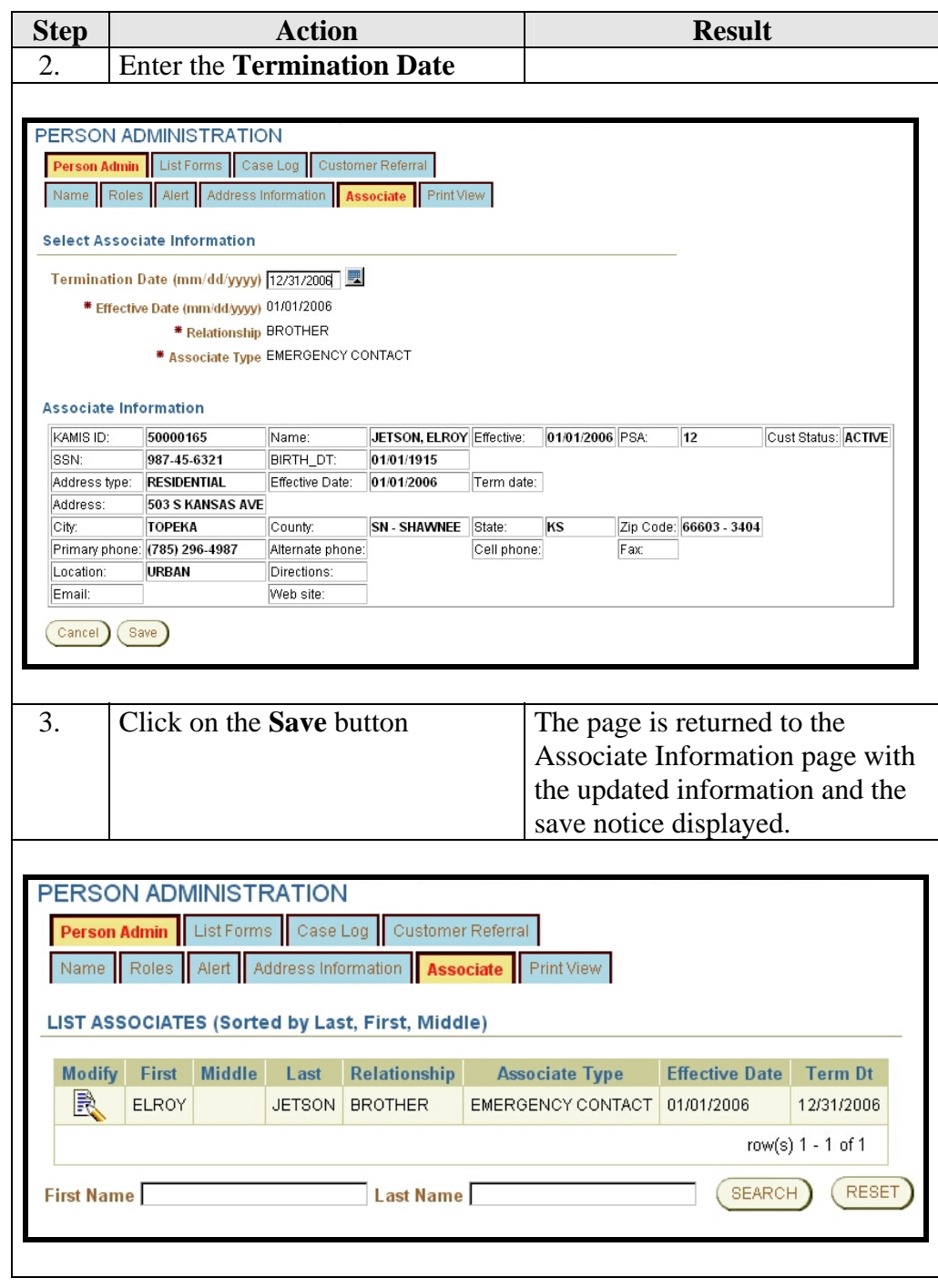

# **Changing a Person's Status**

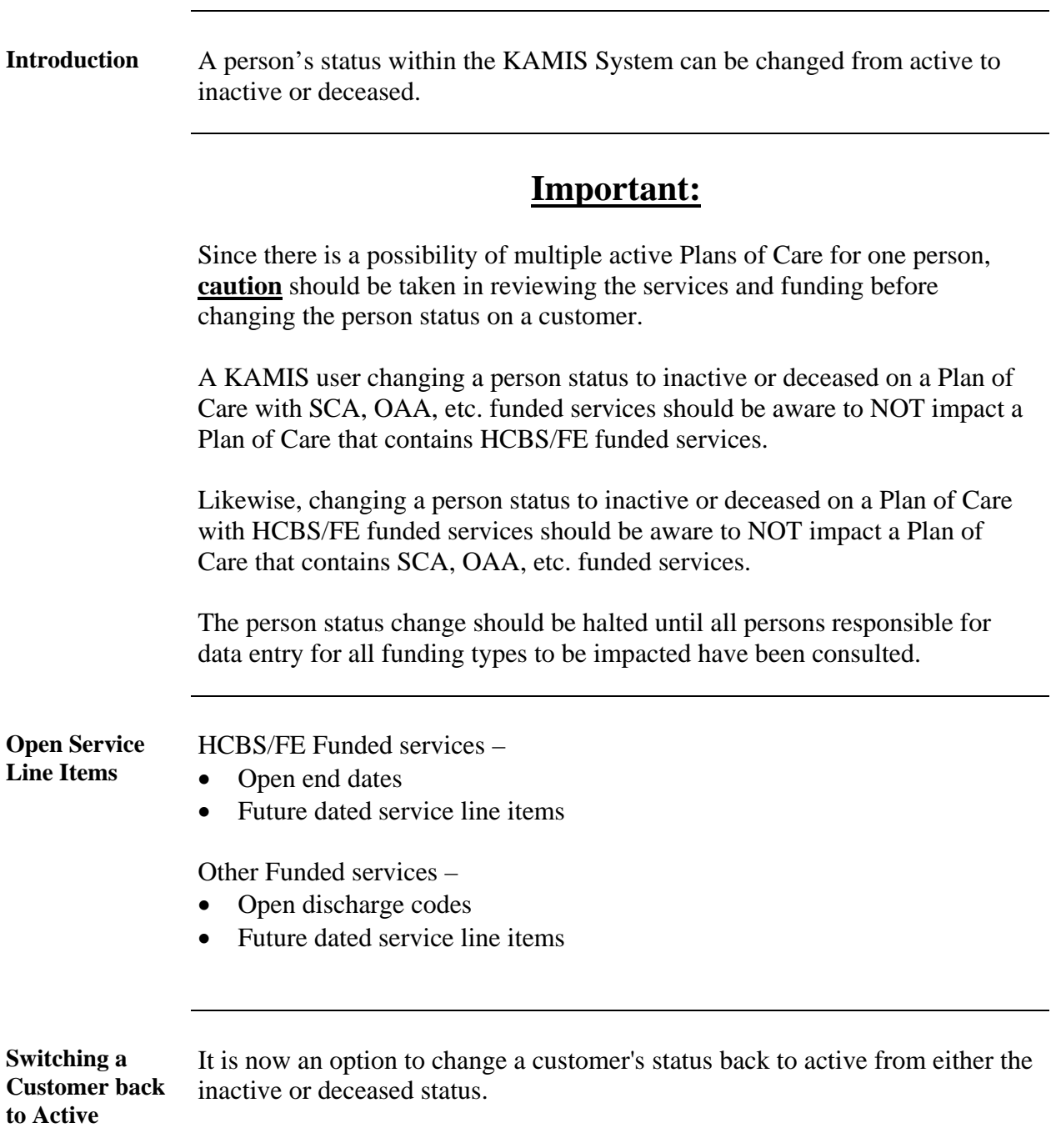

### **Changing a Customer's Status – Line Item Search**

**How To** Follow the steps in the table below to start the process of changing a Customer's status in KAMIS through the Person Administration function. This section describes the System search for open service line items.

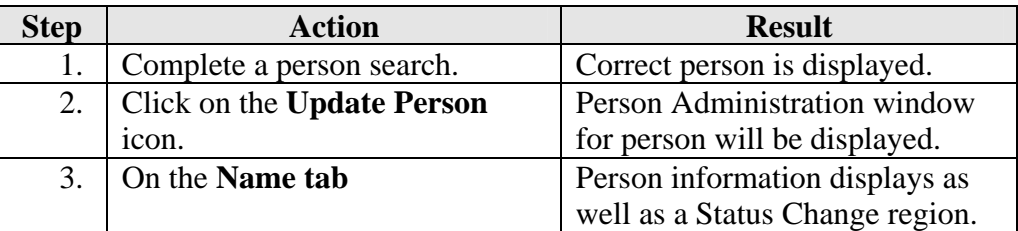

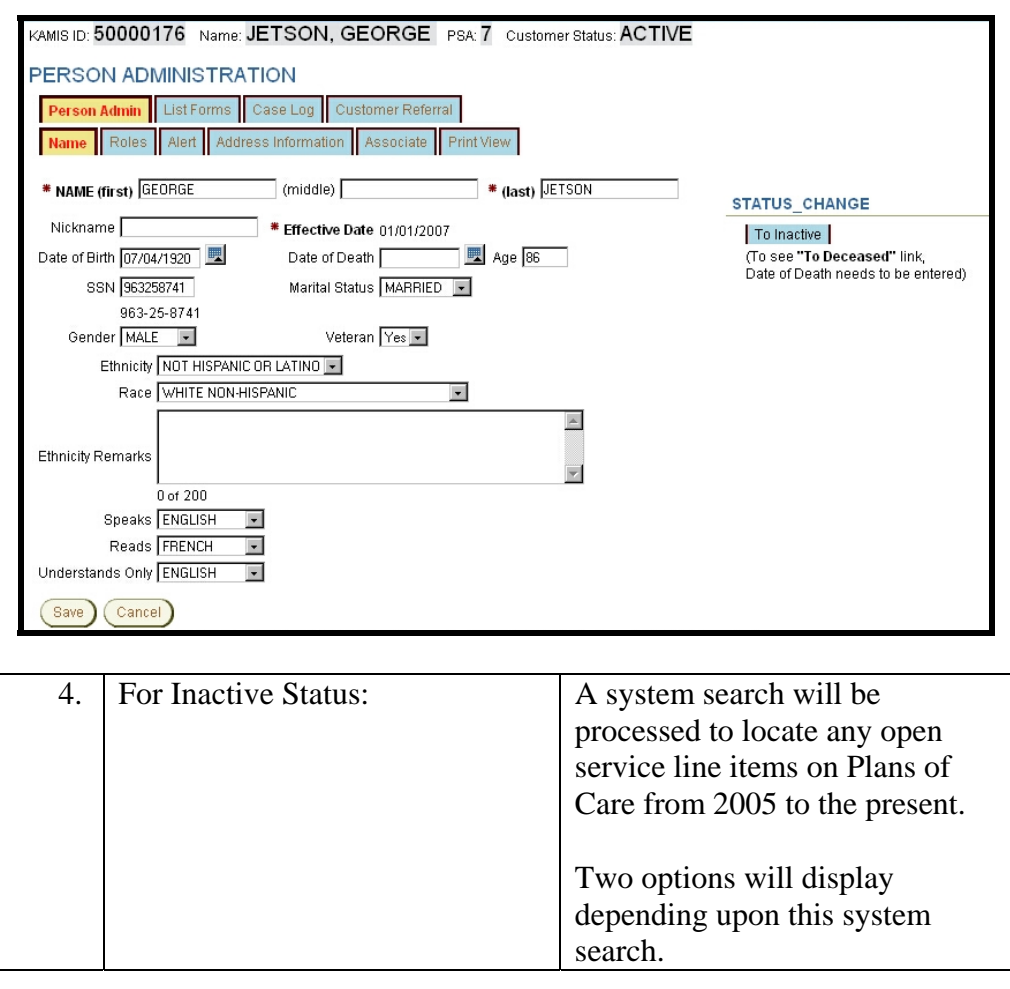

# **Changing a Customer's Status – Line Item Search,** Continued

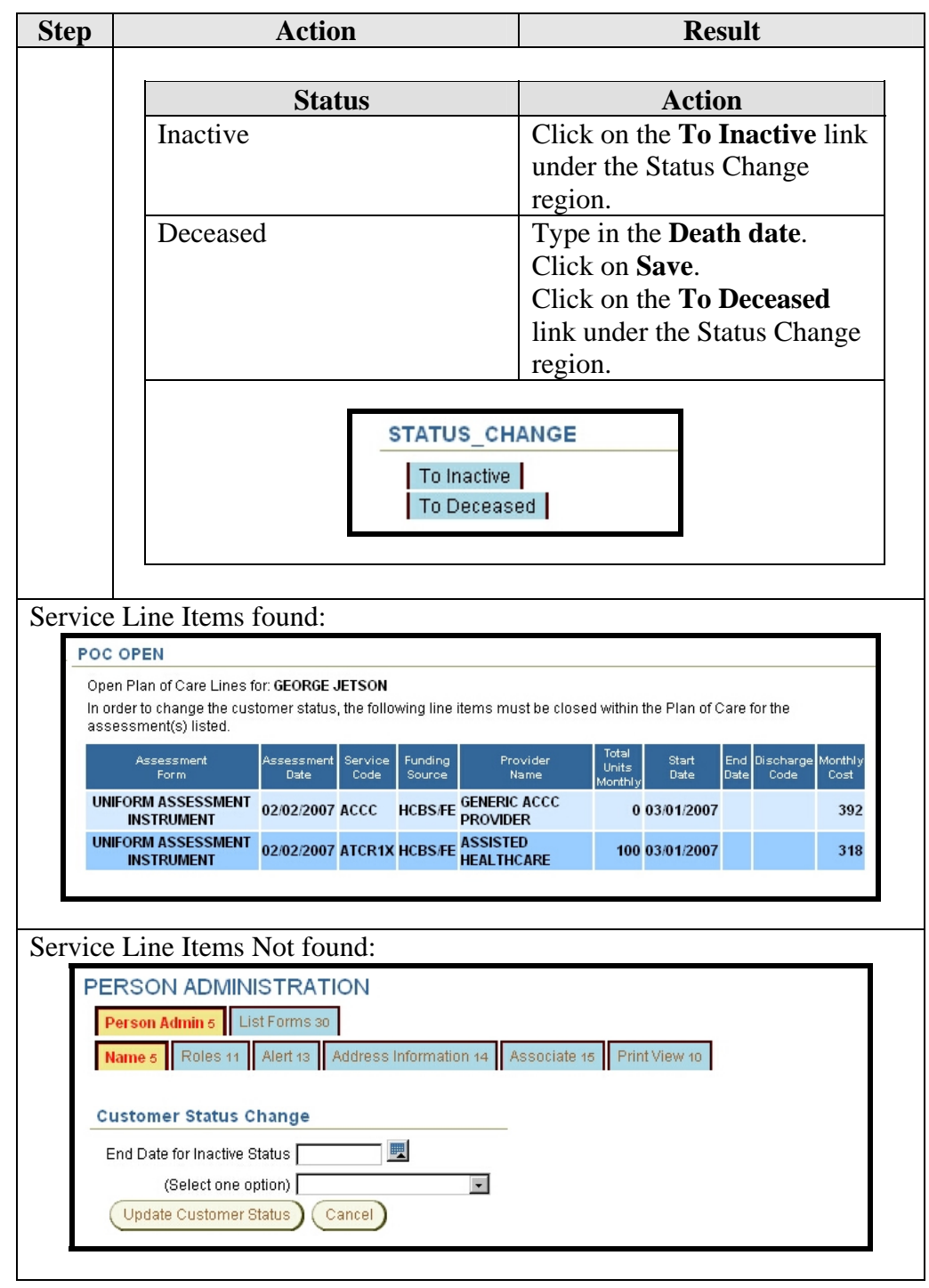

### **Changing a Customer's Status – Inactive**

**How To** Follow the steps in the table below to change a customer's status to inactive in KAMIS through the Person Administration function.

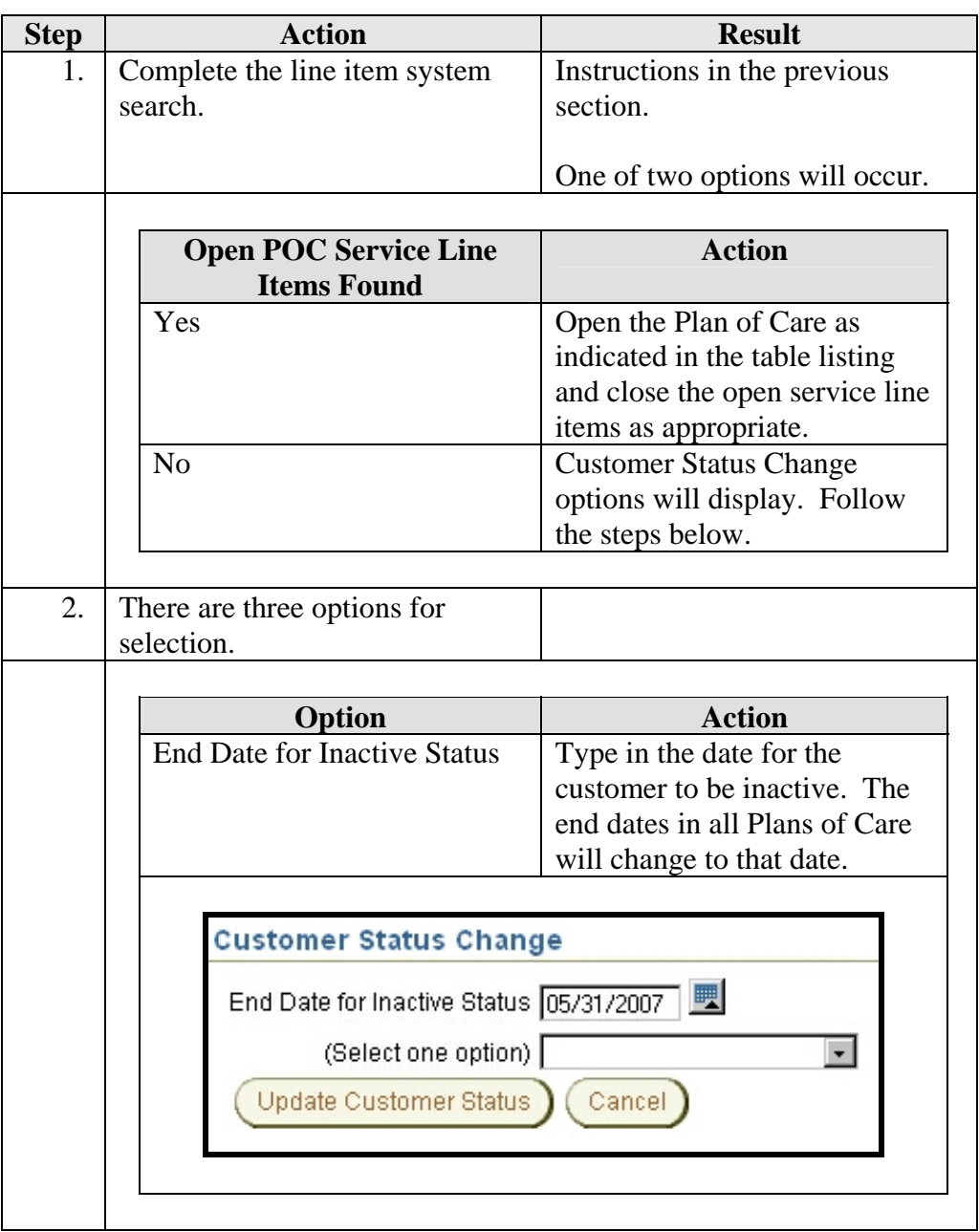

# **Changing a Customer's Status - Inactive, Continued**

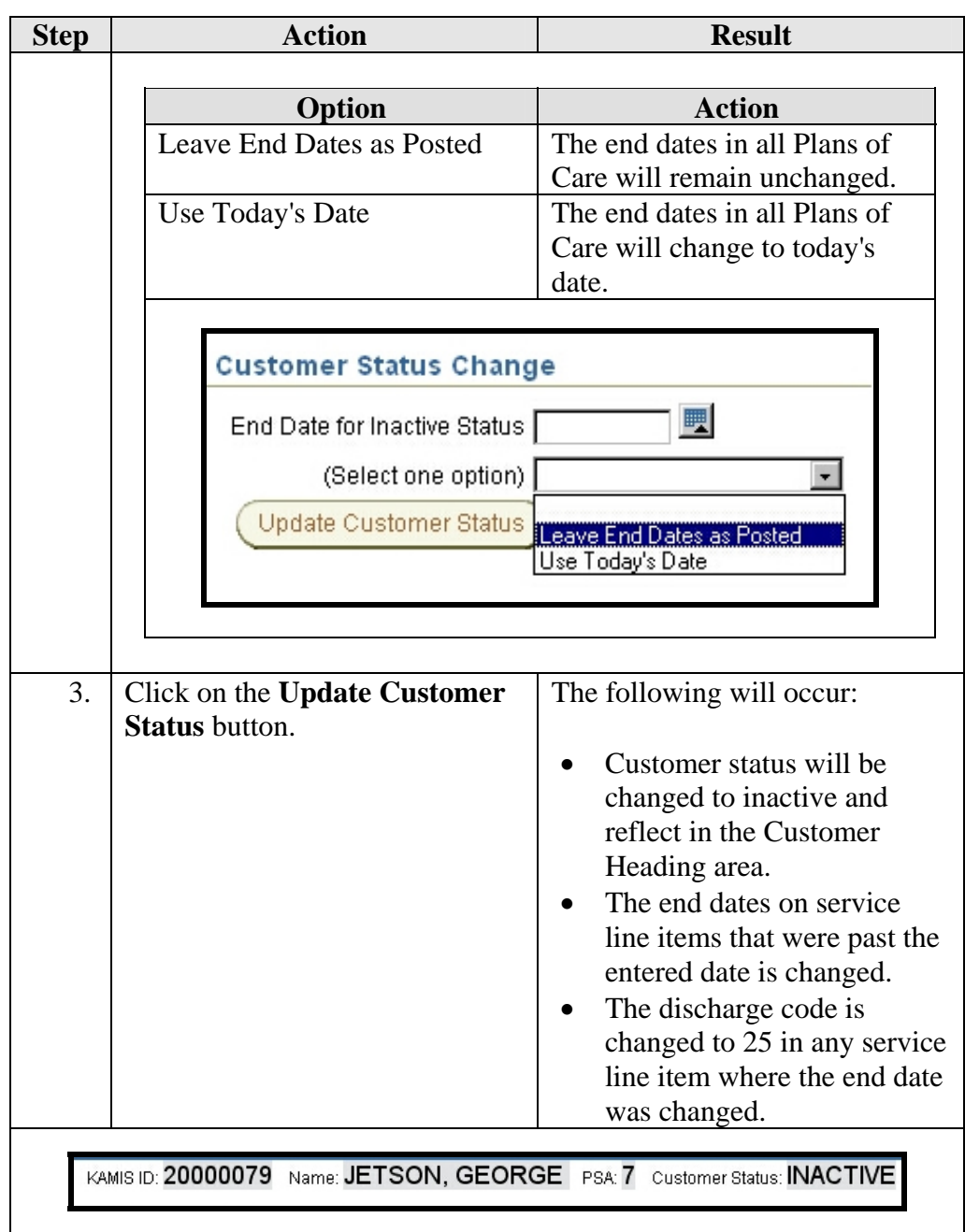

### **Changing a Customer's Status – Deceased**

**How To** Follow the steps in the table below to change a customer's status to deceased in KAMIS through the Person Administration function.

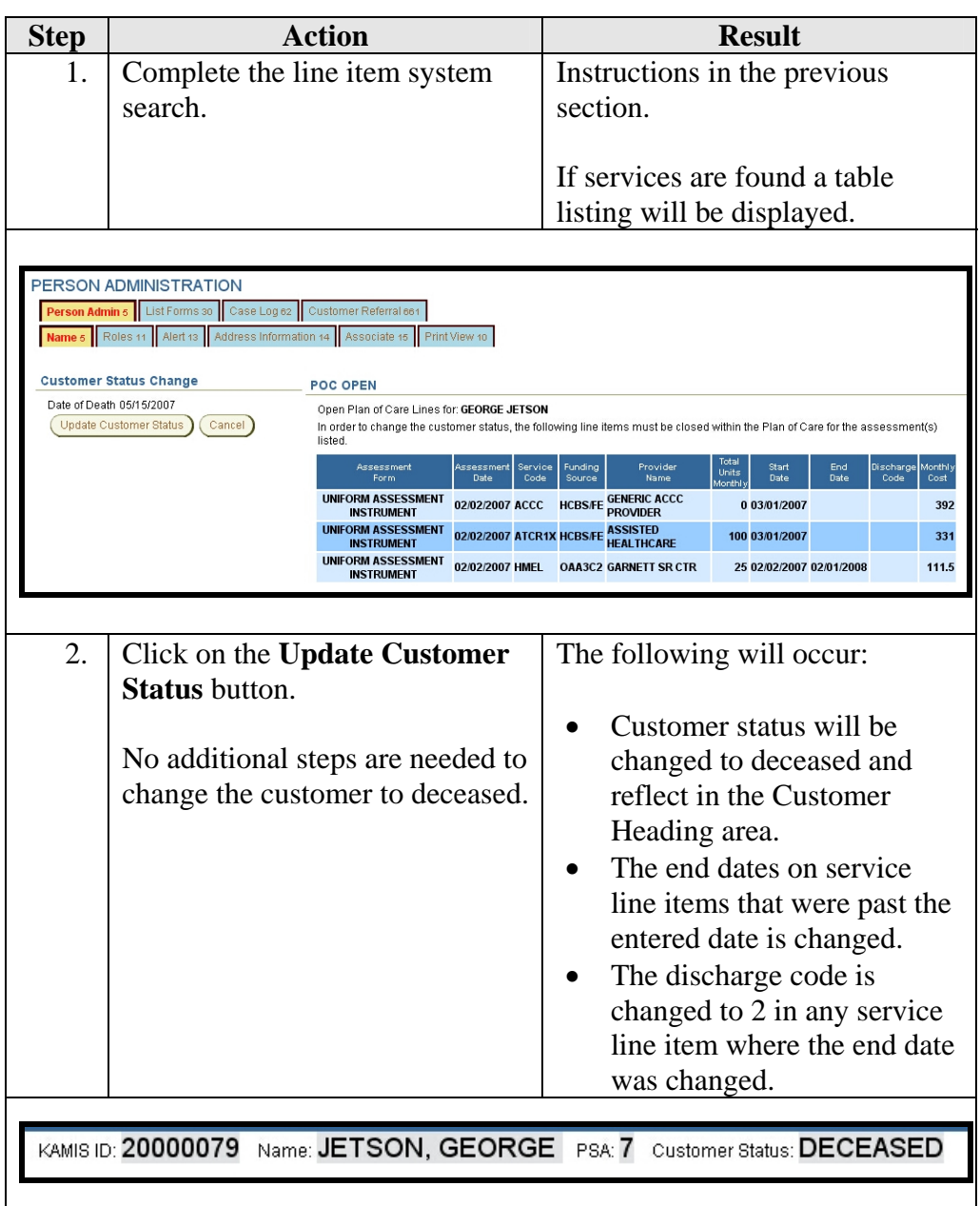

### **Changing a Customer's Status – Through the Plan of Care**

**How To** Follow the steps in the table below to change a customer's status to inactive or deceased in KAMIS through the Plan of Care.

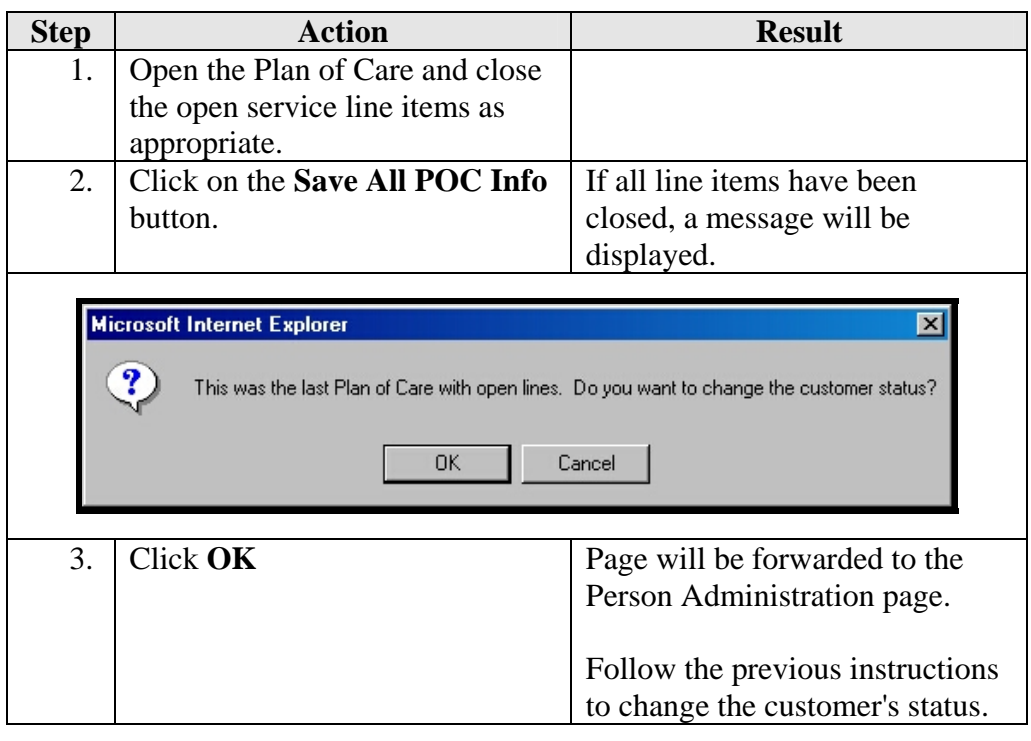

### **Change Customer Status to Active**

**How To** Follow the steps in the table below to change a customer's status back to active in KAMIS through Person Administration.

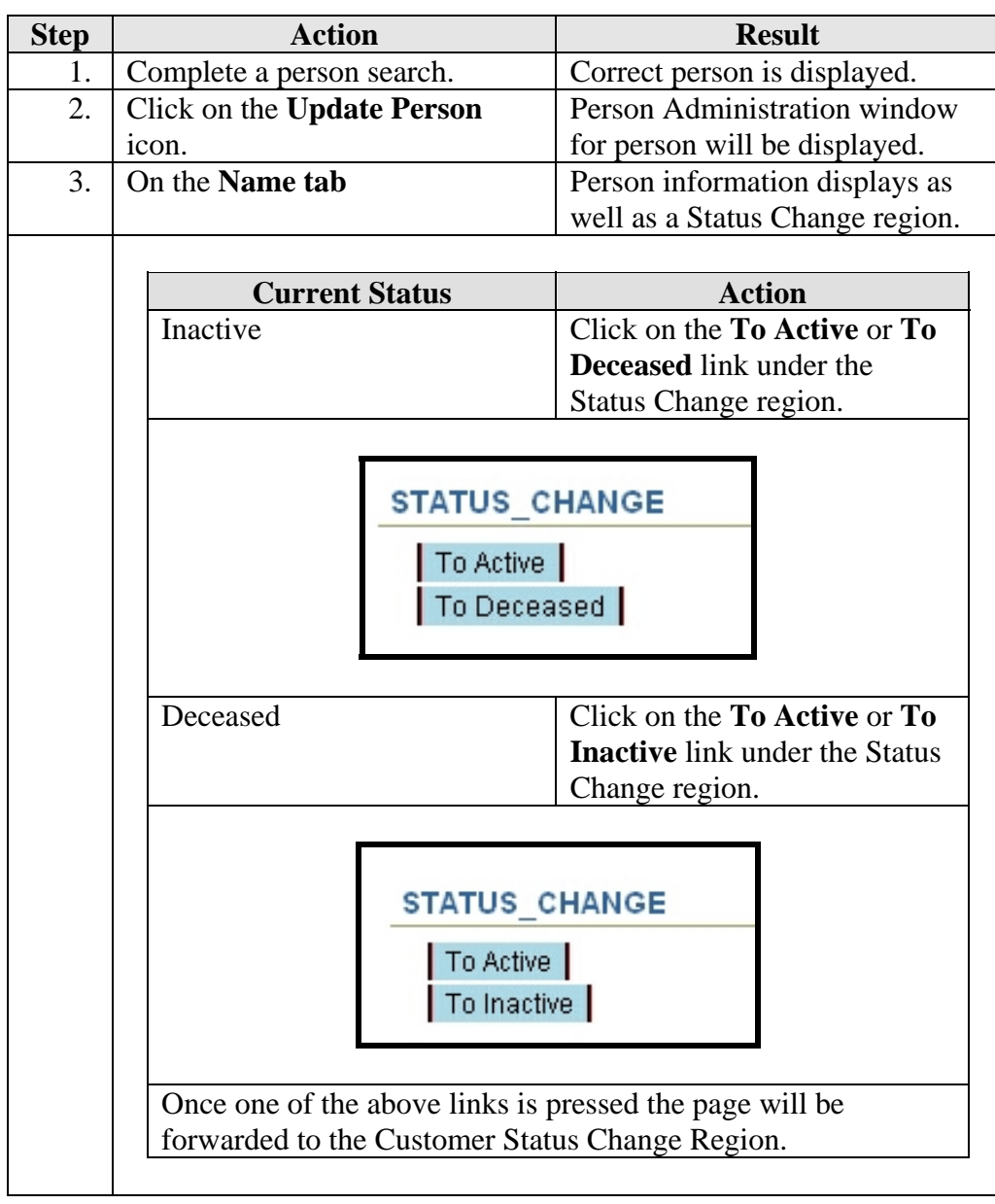

# **Change Customer Status to Active, Continued**

**How To** (continued)

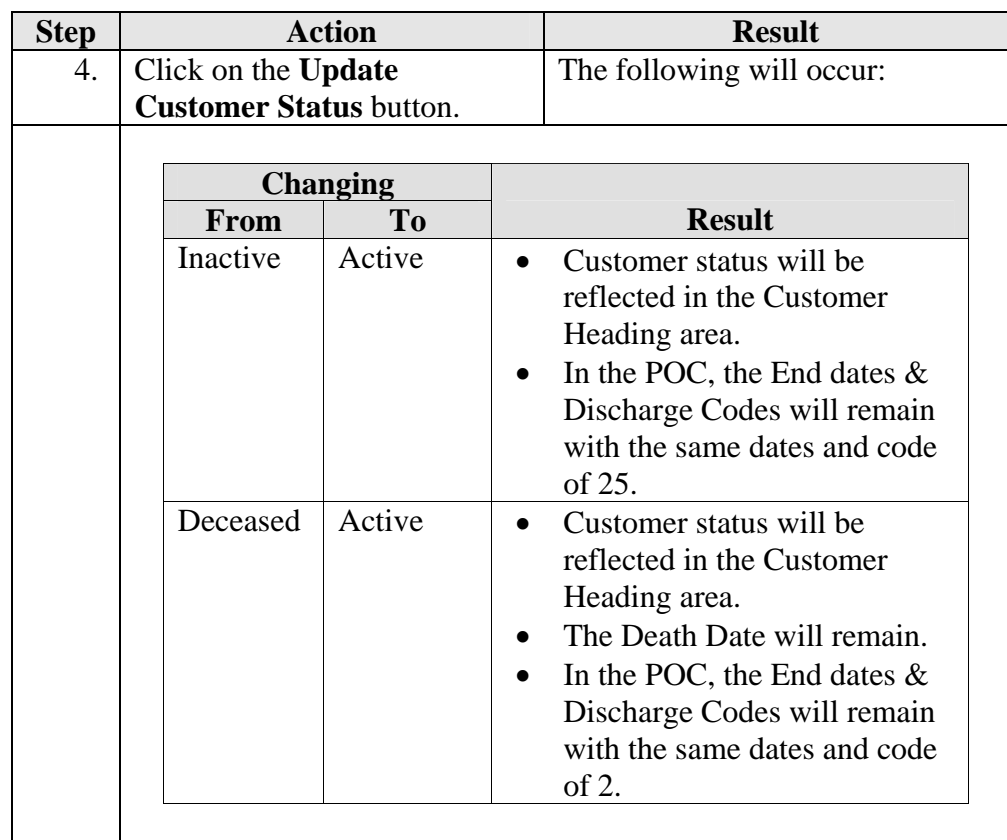

# **Change Customer Status to Active, Continued**

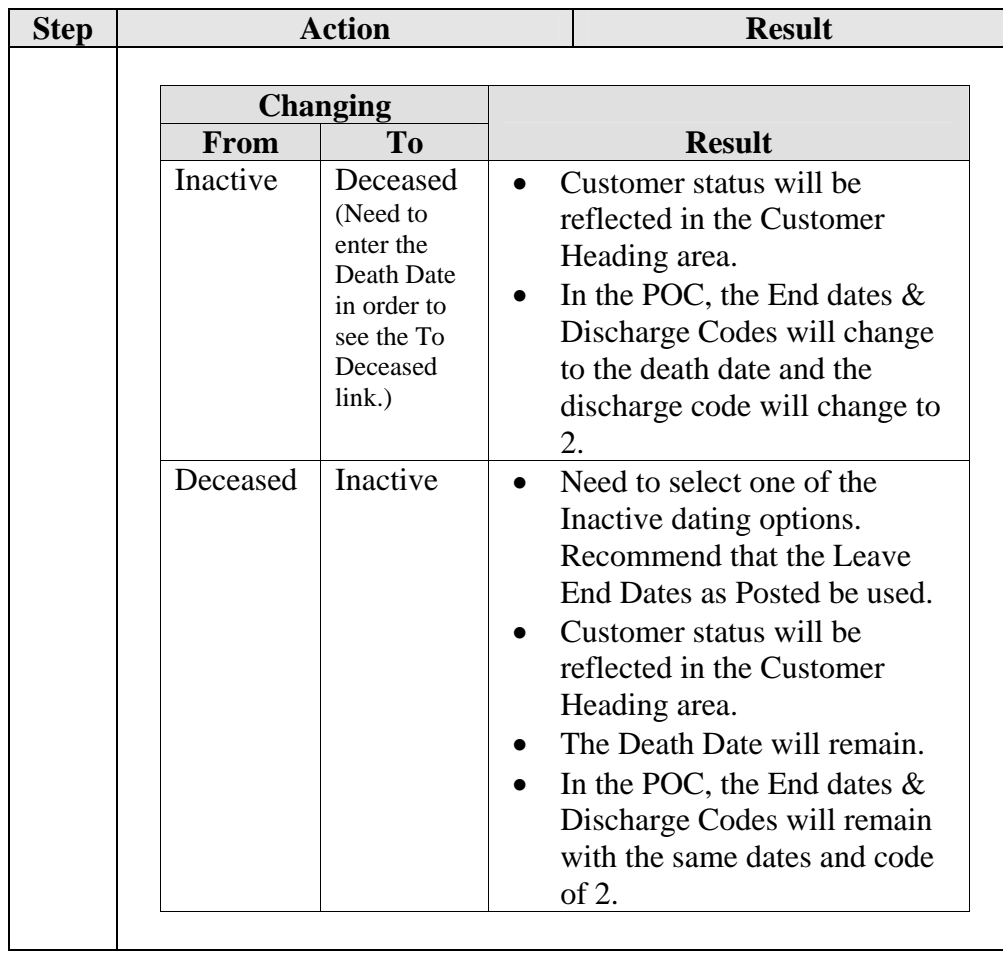

### **Print View**

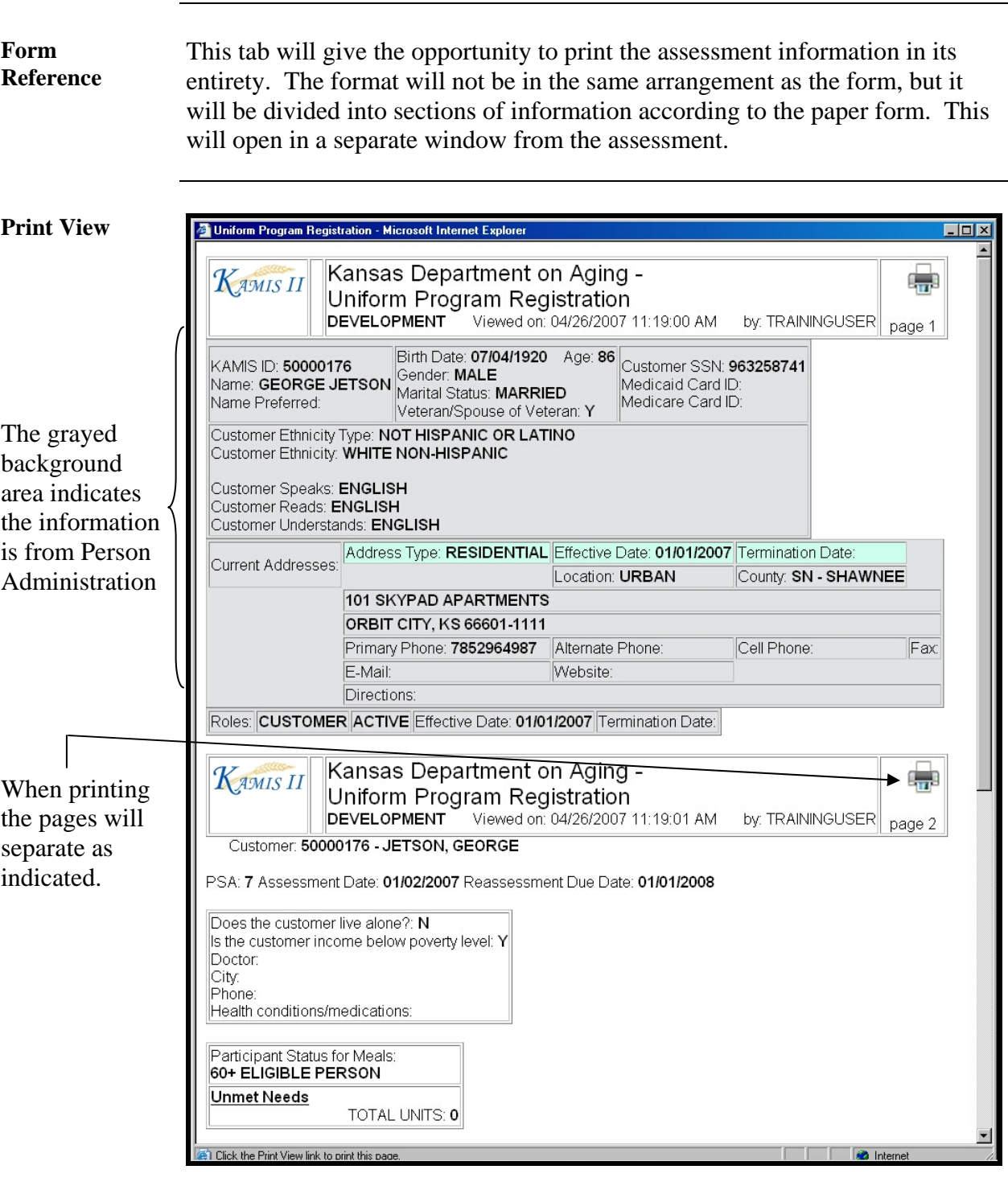

### **Print View, Continued**

**To Print** Follow the steps in the table below to complete the Customer Referral process.

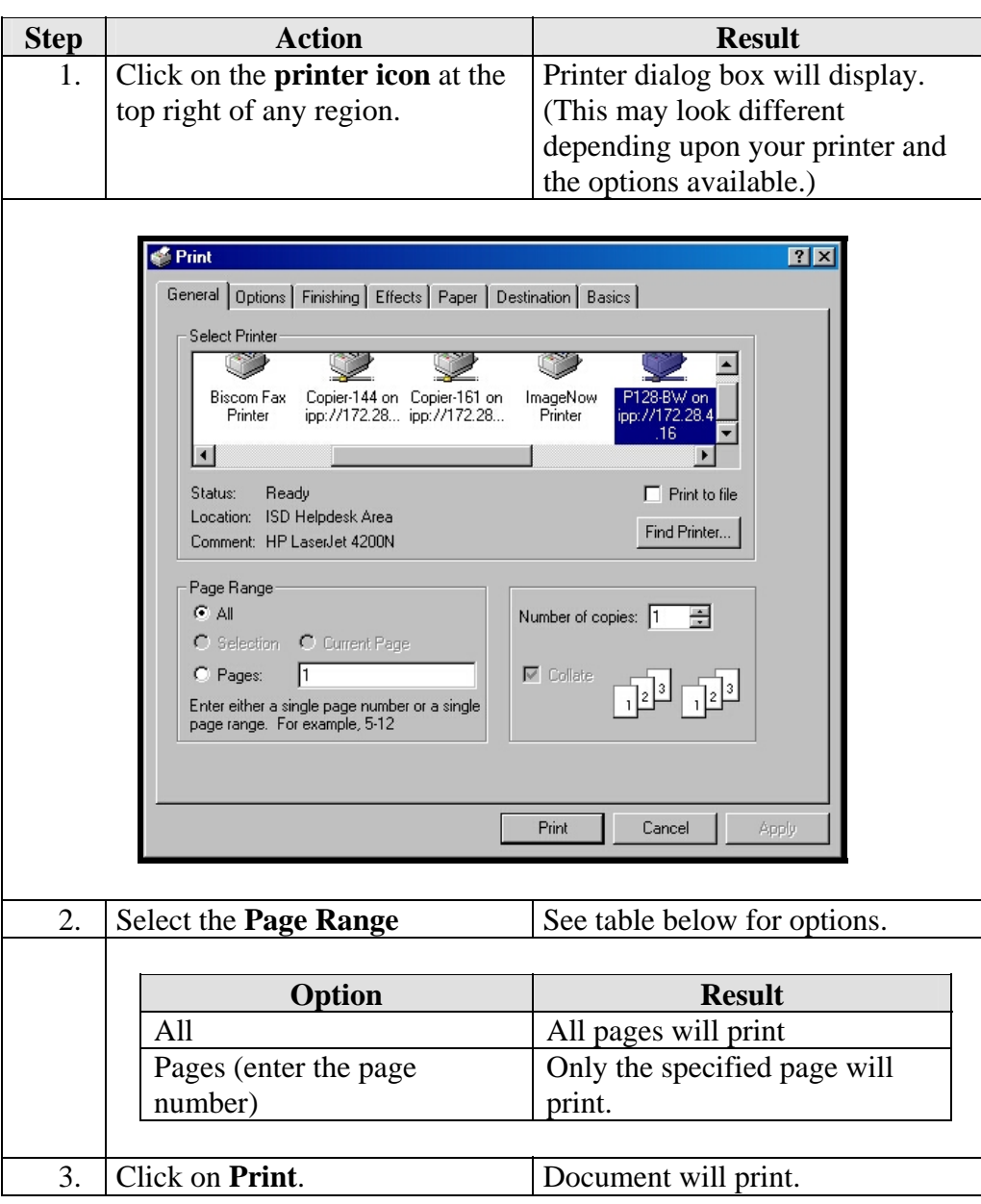

**To Close** The window can be closed by clicking on the  $\boxtimes$  in the right upper corner.